# PANTECH

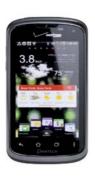

# User Guide for ADR910L

Thank you for choosing the Pantech ADR910L, our latest smartphone.

The Pantech ADR910L has many features designed to enhance your mobile experience. With its unique, stylish design, you will enjoy the entire ADR910L experience.

This User Guide contains important and useful information that will maximize your familiarity with all that the Pantech ADR910L has to offer.

# IMPORTANT SAFETY INFORMATION

#### **ABOUT BATTERY USAGE**

Your phone is powered by a Lithium lon (Li-lon) battery. Therefore, you can recharge the battery while some charge remains without reducing your phone's autonomy. For safe use of the battery:

- · Do not use a damaged battery or charger.
- Do not disassemble, open, crush, bend, deform, puncture, or shred the battery.
- Do not modify or remanufacture, insert foreign objects into the battery, immerse or expose to water or other liquids, expose to fire, explosion or other hazard.
- · Do not put your battery in contact with conductive objects.
- Dispose of and recycle used batteries in accordance with local regulations. Do not dispose of batteries by burning; they may explode.
- · Do not use an unauthorized charger or battery.
- · Use the battery only for the device for which it is specified.
- Use the battery with a charging device that has been qualified for the device per this standard. Use of an unqualified battery or charger may present a risk of fire, explosion, leakage, or other hazard
- Do not short circuit a battery or allow metallic conductive objects to contact battery terminals.
- Replace the battery only with another battery that has been qualified with the device per this standard, IEEEStd-1725-2006.
- Children should be supervised when they use the battery.

- Avoid dropping the phone or the battery. If the phone or the battery is dropped, especially on a hard surface, and the user suspects damage, take it to a service center for inspection.
- Use your battery for the specified purpose only.
- The closer you move to your network's base station, the longer you can use your phone because less battery power is required for connection.
- The battery recharging time varies depending on the remaining battery capacity and the battery and charger type.
- · Battery life inevitably shortens over time.
- Since overcharging may shorten battery life, remove the phone from its charger once it is fully charged. Unplug the charger once charging is complete. Leaving the battery in hot or cold places, especially inside a car in summer or winter, may reduce its capacity and life.
- To prevent injury or burns, ensure that no metal objects come into contact with the + and – terminals of the battery.

# BASIC INSTRUCTIONS

#### USEFUL TIPS TO UNDERSTAND USER GUIDE

To understand information contained in this user guide and activities that you can do with the ADR910L, keep in mind the following tips:

- It is assumed that you start operating applications of the ADR910L from the Applications screen.
- Touch Menu from the Home screen to access the Applications screen.

2 Swipe the screen left or right and run the application you want to use. Applications are arranged by category. You can rearrange them.

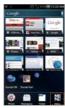

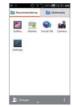

Accessing applications

Navigating Applications

- Words in bold type refer to the relevant action on the screen.
   For example, "Touch Gmail" means that you have to touch Gmail below the Gmail icon \(\frac{\text{w}}{\text{U}}\), words might be placed below or next to an icon or included in the text.
- The symbol ">" refers to the next action. For example, "Touch Settings > Language & input" means that you should touch Settings first and then Language & input next.
- Applications screen refers to the screen where all applications of the ADR910L appear.
- Home Screen refers to the screen that appears first when you unlock the screen.
- Idle mode refers to the status where you stay on the Home screen ready to run an application.

- Launcher bar refers to the bar on the bottom of the Home Screen where you can place favorite applications.
- Channels through which you can share items, e.g. contacts and pictures, increase as you subscribe to services. For example, if you sign up for Facebook or Twitter, you can also share information through Facebook or Twitter.
- Captured images in this user guide might change according to the relevant software upgrade.

#### COMMON ICONS

| Icon      | Selected to                                                      |
|-----------|------------------------------------------------------------------|
|           | Adjust value                                                     |
| <b>\$</b> | Rearrange the selected item                                      |
| <b>8</b>  | The battery is charging                                          |
|           | SD card prepared                                                 |
| <b>A</b>  | There is an error                                                |
| Ŵ         | Delete the selected item                                         |
|           | Strength of battery: The greener,<br>the more battery is charged |

#### BASIC INSTRUCTIONS

| Icon       | Selected to                                            |
|------------|--------------------------------------------------------|
| <b>E</b>   | There is no SIM/USIM card                              |
| <b>S</b> F | The memory disk is full                                |
| mi/×       | The phone will not ring when there is an incoming call |

# **TABLE OF CONTENTS**

1.

| Important Safety Information | 2  |
|------------------------------|----|
| BASIC INSTRUCTIONS           |    |
| TABLE OF CONTENTS            | 7  |
| GETTING STARTED              |    |
| GETTING STARTED              | 13 |
| CHECKING PACKAGE             | 13 |
| REMOVING THE BATTERY COVER   | 14 |
| REPLACING THE BATTERY COVER  | 14 |
| INSTALLING THE 4G SIM CARD   | 15 |
| REMOVING THE 4G SIM CARD     | 15 |
| INSTALLING THE microSD™ CARD | 16 |
| REMOVING THE microSD™ CARD   | 16 |
| INSTALLING THE BATTERY       | 17 |
| REMOVING THE BATTERY         | 17 |
| CHARGING THE BATTERY         | 18 |
| POWERING YOUR PHONE ON/OFF   | 18 |
| MANAGING SCREEN              | 19 |
| OVERVIEWING PRODUCT          | 22 |
| GRIPPING ADR910L             | 26 |
| ACTIVATING ADR910L           | 27 |

#### TABLE OF CONTENTS

| BACKING-UP DATA               | 30 |
|-------------------------------|----|
| UNDERSTANDING HOME SCREEN     | 32 |
| CUSTOMIZING HOME SCREEN       | 37 |
| MANAGING APPLICATIONS SCREEN  | 43 |
| 2. CONNECTIVITY               |    |
| CONNECTIVITY                  | 46 |
| USING Wi-Fi NETWORK           | 46 |
| USING Wi-Fi Direct            | 50 |
| CONNECTING TO A 3G/4G NETWORK | 50 |
| USING Bluetooth               | 53 |
| CONNECTING TO A PC            | 57 |
| 3. CALLS AND MESSAGES         |    |
| CALLS AND MESSAGES            | 59 |
| CALLING                       | 59 |
| MESSAGING                     | 67 |
| CONTACTS                      | 74 |
| Google TALK                   | 79 |

# 4. COMMUNICATION

| COMMUNICATION             | 82  |
|---------------------------|-----|
| EMAIL                     | 82  |
| GMAIL                     | 8!  |
| GOOGLE+                   | 87  |
| SOCIAL ON WIDGET          | 88  |
| SOCIAL GALLERY            | 89  |
| 5. ENTERTAINMENT          |     |
| ENTERTAINMENT             | 91  |
| LISTENING TO MUSIC        | 9   |
| USING CAMERA              | 97  |
| USING CAMERA AS CAMCORDER | 10- |
| USING GALLERY             | 103 |
| ENJOYING YOUTUBE          | 109 |
| USING VIDEO PLAYER        | 11  |
| NET MEDIA                 | 114 |
| READING E-BOOKS (TBD)     | 118 |
| WEB SURFING               | 119 |
| ANDROID MARKET            | 124 |
| USING Google MAPS         | 126 |
| Google SEARCH             | 128 |
| VOICE SEARCH              | 130 |

#### TABLE OF CONTENTS

|    | USING PLACES        | 131 |
|----|---------------------|-----|
|    | USING LATITUDE      | 132 |
|    | NAVIGATION          | 135 |
|    | NEWS & WEATHER      | 137 |
| 6. | TOOLS               |     |
|    | TOOLS               | 142 |
|    | CALENDAR            | 142 |
|    | CALCULATOR          | 145 |
|    | ALARM/CLOCK         | 146 |
|    | CLOCKTOOLS          | 149 |
|    | DOC VIEWER          | 151 |
|    | SMARTNOTE           | 153 |
|    | VOICE RECORDER      | 155 |
|    | DOWNLOADS           | 157 |
|    | CONTENT TRANSFER    | 158 |
|    | WEATHER             | 159 |
| 7. | SETTINGS            |     |
|    | SETTINGS            | 163 |
|    | MODE CHANGE         | 163 |
|    | USER THEME          | 163 |
|    | WIRELESS & NETWORKS | 164 |
|    |                     |     |

#### TABLE OF CONTENTS

|    | DEVICE                            | 165 |
|----|-----------------------------------|-----|
|    | LOCATION SERVICES                 | 168 |
|    | APPLICATIONS                      | 173 |
|    | ACCOUNTS & SYNC                   | 174 |
|    | PRIVACY                           | 175 |
|    | STORAGE                           | 176 |
|    | LANGUAGE & KEYBOARD               | 176 |
|    | VOICE INPUT & OUTPUT              | 177 |
|    | ACCESSIBILITY                     | 178 |
|    | DATE & TIME                       | 178 |
|    | ABOUT PHONE                       | 179 |
|    |                                   |     |
| 8. | APPENDIX                          |     |
|    | APPENDIX                          | 182 |
|    | SAFETY AND WARRANTY               | 182 |
|    | UPnP AND DLNA                     | 207 |
|    | SPECIFICATIONS                    | 208 |
|    | LOCATION-BASED SERVICES           | 210 |
|    | END USER LICENSE AGREEMENT (EULA) | 211 |
|    | LEGAL NOTICE                      | 211 |
|    | TROUBLESHOOTING CHECKLIST         | 212 |
|    | INDEX                             | 213 |
|    |                                   |     |

# GETTING STARTED

This chapter provides important information to know before using the ADR910L, including:

CHECKING PACKAGE

REMOVING THE BATTERY COVER

REPLACING THE BATTERY COVER

INSTALLING THE 4G SIM CARD

REMOVING THE 4G SIM CARD

INSTALLING THE microSD™ CARD

REMOVING THE microSD™ CARD

INSTALLING THE BATTERY

CHARGING THE BATTERY

POWERING YOUR PHONE ON/OFF

MANAGING SCREEN

OVERVIEWING PRODUCT

GRIPPING ADR910L

ACTIVATING ADR910I

BACKING-UP DATA

UNDERSTANDING HOME SCREEN

CUSTOMIZING HOME SCREEN

MANAGING APPLICATIONS SCREEN

# GETTING STARTED

# CHECKING PACKAGE

Check if the package contains the following items:

- Handset
- · Standard Lithium-Ion Battery
- · Wall/USB Charger
- · Quick Start Guide
- User Guide
- · Product Safety & Warranty Brochure

• Note You can purchase the Wireless Charging Inductive Battery Cover from the Verizon stores. It must be used with the Wireless Charging Pad certified by Wireless Power Consortium (WPC).

It is recommended that you purchase the following accessories to use the ADR910L in a safe and convenient manner.

- · LCD protective film
- External memory card adaptor

# REMOVING THE BATTERY COVER

- Turn off your phone and hold it securely with both hands with the front facing out.
- 2 Place your finger nail in the groove at the bottom of the unit, and then lift it up.

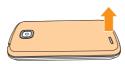

# REPLACING THE BATTERY COVER

Place the battery cover over the battery compartment and press it downward until it clicks into place.

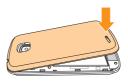

# INSTALLING THE 4G SIM CARD

- 1 Turn off your phone and remove the battery cover and battery.
- 2 Insert the 4G SIM card into the slot. Make sure that the gold contacts of the card go against the metal contacts of your phone.

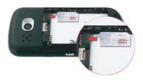

# RFMOVING THE 4G SIM CARD

- 1 Turn off your phone and remove the battery cover and battery.
- 2 Hold the 4G SIM card carefully and slide it out from the slot.

#### ABOUT 4G SIM CARD

When you subscribe to your network operator, you receive the Subscriber Identity Module (SIM) card or RUIM (Re-Usable Identification Module) card that houses your registration information, PIN code, etc. Keep it secure and handle carefully like a credit card. Do not bend, scratch or expose it to moisture. Avoid static electricity.

# INSTALLING THE microSD™ CARD

- 1 Turn off your phone and remove the battery cover and battery.
- 2 Insert the microSD™ card into the slot. Ensure that the gold contacts of the card go against the metal contacts of the phone.
- 3 Replace the battery cover by sliding it up until you hear "CLICK."

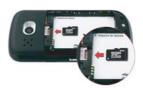

# REMOVING THE microSD™ CARD

- Turn off your phone and remove the battery cover and battery.
- 2 Hold the microSD™ card carefully and slide it out from the slot.

#### ABOUT microSD™ CARD

A microSD™ card is a removable flash memory card where you can save data. Save pictures and contacts, and download applications to the card. You can expand the external memory up to 32GB. It is recommended that you format the microSD™ card before using with the ADR910L. For more information on erasing microSD™ card, refer to page 197.

# INSTALLING THE BATTERY

- 1 Hold your phone tightly after removing the battery cover.
- 2 Align the battery contacts (1) with the terminals in the battery compartment.
- 3 Press the battery down (2) until it clicks into place.
- 4 Replace the battery cover over the battery compartment, slide it upward until it clicks into place.

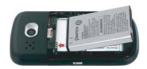

## REMOVING THE BATTERY

- Hold your phone tightly after removing the battery cover.
- Remove the battery from the battery compartment by lifting the top of the battery using the fingertip cutout.

#### ABOUT BATTERY

The ADR910L uses a Lithium Ion (Li-Ion) battery. Make sure to use the authorized battery and charger only. Maximum hours to use the battery might vary depending on service types offered by the service provider and temperatures. For more details, contact your nearest dealer.

# CHARGING THE BATTERY

Connect the USB cable into the Wall/USB Charger.

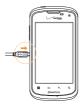

- Note Make sure to align the connector as indicated in the image. Otherwise, the charging connector will be damaged and the battery will not be charged.
- 2 Plug the USB cable into the phone's charging port. Plug the Wall/ USB Charger into an electrical outlet. The battery starts charging.
- 3 Disconnect the charger when the battery is fully charged.

# POWERING YOUR PHONE ON/OFF

It's important to fully charge the battery before turning on your phone.

1 Ensure that the 4G SIM card and the battery are safely installed in your phone.

- 2 Press and hold the Power/Lock key at the top left of the phone for a few seconds until the screen lights up.
- 3 To turn off the phone, press and hold the Power/Lock Key until the pop-up menu appears.
- 4 Touch Power off in the pop-up menu.
- 5 Touch OK to confirm that you want to turn off the phone.

# MANAGING SCREEN

#### UNLOCKING THE SCREEN

The screen is locked by default when you turn on power for the first time. To unlock the screen:

- Press the Power/Lock Key
- 2 Drag the lock to the right. Draw a pattern if the screen is protected by a pattern lock. Enter a PIN or a password if the screen is locked by a PIN or a password. You can also unlock the screen with your face recognized.

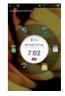

• Note You can check missed calls, messages or emails quickly when the screen is locked: Drag the icon for call, message or email to the clock located in the middle of the screen.

#### UNLOCKING THE SCREEN WITH FACE

- Press the Power/Lock Key
- 2 Move your face and adjust it to the circle in the screen. If you fail to unlock the screen with face, draw a pattern or enter the PIN. Refer to page xx for more information

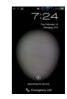

#### LOCKING THE SCREEN

To lock the screen, press the Power/Lock Key 

If you want to get the ADR910L locked automatically in a predetermined time, refer to page 189 for screen timeout.

It is recommended to lock the screen to protect information contained in the ADR910L and to conserve battery power.

#### USING THE TOUCHSCREEN

Your touchscreen provides an excellent way to interact with and use your Android phone. With the touch of your finger, you can download and use available applications, make menu selections, and access data saved to your phone.

The following terms are used for describing the different available actions using the touchscreen:

 Touch: A single finger touch selects items. For example, touch an icon (e.g., Application screen item), touch words (e.g., menu selection or to answer an on-screen question), or touch letters and numbers to type on the virtual QWERTY keypad.

- Touch and hold: Touch and hold an item on the screen by touching it and not lifting your finger until an action occurs. For example, to open a pop-up menu for customizing the Home screen, touch and empty area on the Home screen until the pop-up menu appears.
- Drag: Touch and hold an item for a moment and then, without lifting your finger, move your finger on the screen until you reach the target position. You can drag items on the Home screen to reposition them.
- Pinch: Place two fingers on the screen and move them apart to zoom in on a picture, a document or a web page, or move them together to zoom out.
- Swipe or slide: Quickly move your finger across the surface of the screen, without pausing when you first touch it (so you don't drag an item instead). For example, you can slide (move) the screen up or down to scroll through a list, or browse through the different Home screens by swiping from left to right (and vice versa)
  - Note Use one finger at a time except when you deal with a picture or a document. The ADR910L will not recognize when you use more than two fingers.

#### ▲ CAUTION

- · Do not use sharp tools that can scratch the touch screen.
- Do not allow the touch screen to come in contact with water or chemicals. The touch screen may malfunction in humid conditions or in chemicals
- Do not sit on the ADR910L. The touch screen can be damaged.

# **OVERVIEWING PRODUCT**

#### **FRONT VIEW**

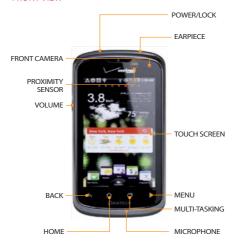

| Key             | Function                                                                         |
|-----------------|----------------------------------------------------------------------------------|
| MENU :          | Displays options available; rearranges the Home screen                           |
| HOME 🗅          | Moves to the Home screen; runs the task manager when you press and hold this key |
| BACK 6          | Ends an application; returns to the previous menu                                |
| MULTI-TASKING 🗂 | Displays recent applications that you used                                       |
|                 |                                                                                  |

• Note Make sure not to cover the proximity sensor with the LCD protection film. If the sensor is covered, you might experience difficulties using the touch screen.

# **REAR VIEW**

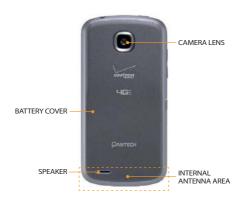

| Name        | Description                                        |
|-------------|----------------------------------------------------|
| SPEAKER     | Sends sound                                        |
| CAMERA LENS | Takes pictures and records video through this lens |

#### **QWERTY KEYPAD**

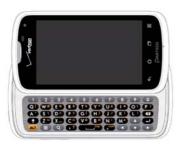

| Key | Function                                                |
|-----|---------------------------------------------------------|
| ALT | Enters the secondary character on the right of each key |
|     | Provides options available                              |
| (4) | Moves to the Home screen                                |
| SYM | Enters a space                                          |

For more information on using the QWERTY keypad, refer to page xx.

#### USING THE HEADSET JACK

You can control your device's accessories by inserting the connector into the 3.5mm Headset Jack on your phone.

• Note Stereo earphones that support common call management features including making and answering calls may not have been standardized. Therefore, the phone may not be compatible with some stereo earphones.

## GRIPPING ADR910L

It is strongly recommended that you hold the ADR910L in the right position for a call as indicated below:

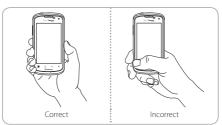

Make sure not to block the antenna embedded in the ADR910L. Check the location of the antenna on the illustration on page 24.  Do not wear metal accessories on your hand: it can affect the quality of calls.

# **ACTIVATING ADR910L**

You will go through a few processes when you turn on the ADR910L for the first time after inserting the battery.

## **INITIAL SET-UP**

- Press and hold the Power/Lock Key to turn on the ADR910L.
- 2 Select and touch the language for the ADR910L and touch Next.
- 3 In the Backup Assistant screen, touch Next if you want to register your account with the Backup Assistant Plus. Touch Skip if you want to register accounts later.
- 4 In the Setup email screen, select and touch an account that you want to set up. Refer to page 77. Touch Skip if you want to set up the email account later.
- In the Setup Google account screen, touch Next and follow the Instructions or Sign In if you already have an account. Touch Skip if you want to set up the a Google account later. For creating a Google account, refer to page 28.
- 6 In the Privacy Caution screen, touch Next.
- 7 In the Location Consent screen,
  - Touch VZW Location Services > Agree.
  - Touch Standalone GPS Services > Agree.
  - Touch Google Location Services > Agree.

Touch **Next** when you finish selecting the location consent option.

- 8 Touch Basic Setup and Usage Videos and watch Guided Tours. If you finish checking it, touch Done. Or you can touch My Verizon Mobile and see the related video.
- 9 Touch Finish and the first process to set up the ADR910L is done.
  - ① Note You can do all of these steps later by touching Setup Wizard from the Applications screen.

#### **CREATING A Google ACCOUNT**

It is recommended that you have a Google account to use a few applications of the ADR910L.

- From the Applications screen, touch Settings > Accounts & sync > ADD ACCOUNT.
- 2 Touch Google > New.
- 3 Enter your first name and last name for the account, and touch Next.

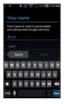

4 Enter the user name for Gmail, and touch Next. The user name should be 6–30 characters long. You can select an alternative.

- Touch Try again if you have entered another user name.
- 5 Enter a password and enter it again to confirm. You should enter at least 8 characters
- 6 Touch Next.
- 7 Enter an email address that you can use for recovery.
- 8 Select and touch a security question and enter an answer.
- 9 Touch Next.
- 10 Touch I agree, Next for the Google Terms of Service.
- 11 Touch Try again if your password is too weak for a password or contains invalid characters.
- 12 Repeat the steps 5 to 9.
- 13 Type the characters that appear on screen and touch Next.
- 14 Touch Sync Contacts if you want to synchronize your contacts.
  Touch Sync Gmail if you want to synchronize Gmail.

# **BACKING-UP DATA**

Back-up important data saved in the ADR910L using Backup Assistant.

#### REGISTERING ACCOUNTS

- Touch People from the Home screen.
- 2 Touch and touch Backup Plus. Or from the Applications screen you can touch Settings > Accounts & sync > Backup Plus.
- 3 Touch Next. Backup Assistant starts to connect to the server.
- 4 Type a 4-8 digit PIN, and touch Re-enter PIN.
- 5 Type the PIN again for confirmation and touch Next. It takes some time before registration is completed.

#### **BACKING-UP ACCOUNTS**

- 1 Touch People from the Home screen.
- 2 Touch and touch Backup Plus.
- 3 Touch Backup Now. If you want to stop backing-up, touch Stop Backup.

#### RESTORING DATA

- Touch People from the Home screen.
- 2 Touch and touch Backup Plus. Or from the Applications screen you can touch Settings > Accounts & sync > Backup Assistant Plus.
- 3 Touch Restore.

#### RECURRING SYNC

- Touch People from the Home screen.
- 2 Touch and touch Backup Plus. Or from the Applications screen you can touch Settings > Accounts & sync > Backup Assistant Plus.
- 3 Touch Recurring Sync.
- 4 Select and touch the time for sync and touch OK.

#### CHANGING PIN NUMBER

- 1 Touch People from the Home Screen.
- 2 Touch and touch Backup Plus. Or from the Applications screen you can touch Settings > Accounts & sync > Backup Assistant Plus.
- 3 Touch PIN.
- 4 Type the current PIN.
- 5 Type a new PIN and type it again.
- 6 Touch Next.

#### CHECKING AT THE WEBSITE

- 1 Touch People from the Home Screen.
- 2 Touch and touch Backup Plus. Or from the Applications screen you can touch Settings > Accounts & sync > Backup Assistant Plus
- **3** Touch <u>www.verizonwireless.com/assistant</u> on the bottom of the screen and check your data online.

# UNDERSTANDING HOME SCREEN

Home screen is the starting point to use applications on the ADR910L. Navigate the Home screen and use the basic functions of the ADR910L. Touch if you want to move to the Home Screen any time

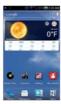

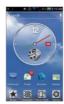

Sample Home screens

#### LAUNCHER BAR ICONS

The following icons represent applications that are placed in the three launcher bars. Except Menu, Widget, Wallpaper, Home Theme, and Settings, you can rearrange them or add applications that you want.

| Icon | Description   |
|------|---------------|
| 6    | Makes calls   |
| (2)  | Send messages |

| Icon | Description                   |
|------|-------------------------------|
|      | Manages contact information   |
| 25   | Opens the applications screen |
| *    | Shows widgets available       |
| *    | Shows wallpaper available     |
|      | Shows Home themes available   |
| 0    | Shows Settings option         |

# **NAVIGATING HOME SCREEN**

The ADR910L provides seven different screens where you can arrange items for your preferences. Change the number of the Home screens if you want. Refer to page 37 for more information.

- 1 Swipe the screen from the left to the right or vice versa.
- 2 Touch a desired application or widget to run.

#### CHECKING APPLICATIONS WITH TASK MANAGER

Manage applications with Task Manager and enhance efficiency.

- Touch Task Manager from the applications screen. You can see applications that are running. Up to six applications appear on the screen.
- 2 Touch End next to the application that you want to stop running. Touch the bottom of the screen if you want to stop all applications that are running at once.
- 3 Touch an application. You can see the CPU and the RAM that the application is using currently.
- 4 Touch Running on the top of the screen and touch Systems. You can see information on CPU, internal/external memory, and Network.
- 5 Touch and select a view type if you want to change the default view type.

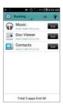

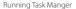

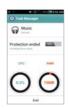

Checking system information

• Note Make sure to press the and move to the Home Screen if you want to finish using an application. Otherwise, the application continues to run and will use memory and battery.

#### SETTING STATUS BAR AND FASY-SETTING

The status bar offers quick access to Easy Setting and ongoing events.

- Touch on the top of the Home screen and drag the status bar down
- 2 Touch an icon in Easy Setting that you want to run. The icon turns to orange when the function is on. Flick the screen to the right for more functions.
- 3 Touch Open on the top right of the screen if you want to check settings in detail. Flick the screen to the right for more settings.

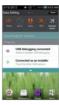

Opening Notifications

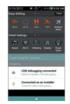

Checking the status bar

# **EASY-SETTING ICONS**

| Icon    | Description                  |
|---------|------------------------------|
| ď×      | Mutes the sound              |
| <b></b> | Activates <b>Wi-Fi</b>       |
| 1₺      | Activates data network       |
| *       | Activates GPS                |
| ₹       | Turns Airplane Mode on/off   |
| *       | Activates <b>Bluetooth</b>   |
| 1       | Activates <b>Auto Rotate</b> |
| 00      | Activates <b>Auto Answer</b> |
| 63      | Activates <b>Auto Sync</b>   |
| •       | Adjusts Sound settings       |
|         | Adjusts Wi-Fi settings       |
|         | Adjusts Tethering settings   |
|         |                              |

| Icon       | Description                  |
|------------|------------------------------|
| 6          | Adjusts Display settings     |
| 0          | Adjusts Power Saver settings |
| <b>(3)</b> | Adjusts Bluetooth settings   |
|            | Adjusts Lock settings        |
| <b>@</b>   | Adjusts Sync settings        |
| •          | Adjusts App Manage settings  |
|            |                              |

# **CUSTOMIZING HOME SCREEN**

Place shortcuts, widgets or folders, and create wallpaper for your preferences. Make sure to secure enough space on the Home screen before adding a shortcut or widget.

#### ADDING A SHORTCUT

- 1 Touch and hold an application from the applications screen.
- 2 Place the shortcut on the empty space of the Home screen. You can also place the shortcut in the launcher bar.

#### ADDING A WIDGET

- 1 Press and hold on the empty space of the screen. Widgets available on the bottom of the screen.
- Flick the Home screen to the left or right where you can place widgets.
- 3 Touch a widget. Default widget types may vary depending on the application. Widget types may increase as you install applications on the ADR910L. Refer to the relevant chapter for more information about widgets.

#### SHORTCUTS LIST

| lcon       | Description            |
|------------|------------------------|
| *          | Bookmark               |
| <u>•</u>   | Contact                |
| <u>e</u> - | Direct dial            |
| .≘=        | Direct message         |
| 翻          | Direction & Navigation |
| 4          | Multi Wallpaper        |
| P          | Music playlist         |

| lcon | Description       |
|------|-------------------|
| E    | Settings shortcut |

# WIDGETS LIST

| lcon     | Description    |
|----------|----------------|
| <u></u>  | Album          |
| ==       | Calendar       |
| <u></u>  | Clock          |
| 6 -      | Friends        |
|          | Mini Camera    |
|          | Music          |
| <b>[</b> | Social Gallery |
| 100      | Social On      |
| 0        | Task Manager   |
| <u> </u> | Weather        |
|          | Bookmarks      |
|          |                |

| lcon       | Description   |
|------------|---------------|
| =          | Books         |
|            | Contact       |
| <b>*</b>   | Data Usage    |
| ₹*         | Google+       |
| 83         | Maps          |
| <b>(3)</b> | Photo Gallery |
| *****      | Power control |
|            |               |

### CREATING A FOLDER IN THE LAUNCHER BAR

Press and hold a shortcut in the Home screen and place it to another shortcut in the launcher bar. If you add a shortcut to the existing folder, touch the folder in the launcher bar, touch Add shortcut and follow the necessary steps.

## MANAGING A FOLDER IN THE LAUNCHER BAR

- 1 Touch a folder in the launcher bar that you want to manage.
- 2 Touch o and enter the name of the folder. You can also change the color of the folder.
- 3 Touch OK.

#### CREATING WALLPAPER FOR HOME SCREEN

- Touch Wallpaper in the launcher bar.
- Touch Gallery, Wallpapers, Live Wallpapers, or Download Wallpapers.
  - If you have touched Gallery, select and touch a picture from Gallery, adjust the size and touch Crop.
  - If you have touched Wallpapers, select and touch wallpaper and touch Set wallpaper.
  - If you have touched Live Wallpapers, select and touch live wallpaper and touch Set wallpaper.
  - If you have touched Download Wallpapers, select and touch wallpaper and touch Set wallpaper.
  - Note Remember that Maps among Live Wallpapers consumes battery relatively quickly. If you want to save the battery consumption, it is recommended to end the live wallpaper by force (Settings > Apps > RUNNING).

#### DELETING ITEMS FROM HOME SCREEN

- Press and hold a shortcut, widget or folder you want to delete.
- 2 Drag it to on the top of the Home screen.

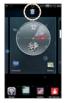

#### CHANGING HOME SCREEN THEME

- Touch Home Theme in the launcher bar
- 2 Select and touch a theme for the Home screen.
  - If you want to delete a theme, touch X on the top right side of the theme and touch OK.
  - If you want to 7change the theme name, touch , enter the new name, and touch OK.
  - If you want to add a new theme, touch +, select and touch a theme in the list.
- 3 Touch Apply

#### CHANGING HOME SCREEN MODE

- Touch Settings from the applications screen.
- Touch Mode Change.
- 3 Touch Simple Mode or Normal Mode. Remember that the Home screen in the Simple Mode is quite different from Normal Mode. Refer to page xx for more information on Simple Mode.

#### CLEARING HOME SCREEN

Touch on the Home screen and pinch out the screen. All items, except the wallpaper disappear in a second. Touch any key if you want to items on the Home screen again.

# MANAGING APPLICATIONS SCREEN

The Applications screen is the screen where all applications of the ADR910L are displayed. Search applications and personalize it with a different background.

#### SEARCHING APPLICATIONS

- 1 Touch and touch Search in the applications screen.
- 2 Enter the name of the application and touch Done. Applications that match your search appear in the screen.
- 3 Touch the application and run it.

#### SHARING APPLICATIONS

- 1 Touch in the applications screen.
- 2 Touch Share.
- 3 Touch the checkbox next to the application(s) that you want to share
- 4 Touch and touch Bluetooth, Google+, Social ON, Gmail, or Messaging.

#### HIDING APPLICATION SHORTUCT

- 1 Touch and touch Edit.
- 2 Press and hold the shortcut and drop it to Storage on the bottom of the screen. The number next to Storage indicates the number of applications that are hidden from the screen.

#### MANAING GROUPS

- 1 Touch in the applications screen.
- 2 Touch Manage groups.
- 3 Change the order of groups or change the group name.
- 4 Touch New Group if you want to add a new group.

# REARRANGING APPLICATIONS BY NAME

- 1 Touch Groups in the applications screen.
- 2 Touch Alphabetical. You can see applications by name.

# CHANGING APPLICATION ICONS

- 1 Touch in the applications screen.
- Touch Change Icons.
- 3 Touch Classical theme or Style theme.
- 4 Touch Save. The Home screen restarts in a second with a new set of icons.

# 2 CONNECTIVITY

This chapter provides important information about getting connected to network to use the ADR910L including:

USING Wi-Fi NETWORK
USING Wi-Fi Direct
CONNECTING TO A 3G/4G NETWORK
USING Bluetooth
CONNECTING TO A PC

# CONNECTIVITY

# USING Wi-Fi NETWORK

Connect the ADR910L to a Wi-Fi network and enjoy the wireless Internet connection. Depending on your data plan or the area where you stay, you should pay for connection to the Wi-Fi network.

#### CONNECTING TO A Wi-Fi NETWORK

- 1 Touch Menu from the Home Screen and touch Settings.
- 2 Touch ON next to Wi-Fi to activate the technology.
- 3 Touch Wi-Fi.
- 4 Touch a network that you want to connect to. \$\frac{\circ}{\circ}\$ indicates a secured network
- 5 Enter the password if the network is secured. Touch Show password if you want the password to be displayed.
- 6 Touch Connect. Once the network is remembered, the ADR910L will automatically connect to it when in range.

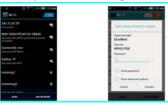

Activating Wi-Fi

Connecting to a Wi-Fi network

• Note The icon next to each network indicates the strength of the signal. For example, indicates the signal is poor while indicates the signal is strong.

#### ABOUT NETWORK NOTIFICATIONS

You are informed by default when a Wi-Fi network is available around you. The icon  $\mathfrak S$  in the status bar indicates a network is available. Deselect **Network notification** in the Wi-Fi advanced setting if you do not want to be informed the availability of network.

#### USING THE EASY SETTING

- Touch on the top of the Home Screen and drag it down.
- 2 Touch Wi-Fi in Easy Setting. The icon turns orange when the function is on.

# SEARCHING FOR Wi-Fi NETWORKS

- Touch Menu from the Home Screen and touch Settings.
- 2 Touch ON next to Wi-Fi to activate the technology.
- 3 Touch Wi-Fi.
- 4 Touch SCAN, The ADR910L scans networks automatically every six second. The newly found networks appear on the bottom of the list.

# ADDING A Wi-Fi NETWORK

- Touch Menu from the Home Screen and touch Settings.
- Touch ON next to Wi-Fi to activate the technology.
- 3 Touch Wi-Fi.

- 4 Touch ADD NETWORK.
- 5 Enter Network SSID and select the security type among None, WEP, WPA/WPA2 PSK and 802.1x EAP. Aside from None, you must enter a password for the network.
- 6 Touch Save.

#### DISCONNECTING TO A Wi-Fi NETWORK

- Touch the network that is connected to the ADR910L.
- 2 Touch Forget to disconnect with the network.
  - Note You can also disconnect to the Wi-Fi network by pressing and holding the network and touching Forget network

#### SETTING ADVANCED FEATURES

- Touch Menu from the Home Screen and touch Settings.
- Touch ON next to Wi-Fi to activate the technology.
- 3 Touch Wi-Fi.
- 4 Touch and touch Advanced.
  - Touch Network notification if you want to be notified when an open network is available.
  - Touch Regulatory domain, and select and touch channel for the domain.
  - Touch Keep Wi-Fi on during sleep and specify when the ADR910L should switch from the Wi-Fi network to mobile network

#### SETTING WPS CONNECTION

- 1) Touch Menu from the Home Screen and touch Settings.
- Touch ON next to Wi-Fi to activate the technology.
- 3 Touch Wi-Fi.
- 4 Touch and touch WPS connection.
  - Touch Button connection or PIN connection, and take the necessary steps.

#### ICONS FOR Wi-Fi AND 3G/4G

| Icon      | Description                                          |
|-----------|------------------------------------------------------|
| ङ्        | Connected to a Wi-Fi network                         |
|           | The GPS is active.                                   |
| 4G<br>.11 | Data is being transferred through the 4G network.    |
|           | Data is being transferred through the 3G network.    |
|           | Data is being transferred through the 1xRTT network. |

# USING Wi-Fi Direct

Wi-Fi Direct function lets you connect directly to nearby peer devices over Wi-Fi, for more reliable, higher-speed communication. Through third-party apps, you can connect to compatible devices to take advantage of new features such as instant sharing of files, photos.

#### CONNECTING TO OTHER DEVICES DIRECTLY

- 1 Touch Menu from the Home Screen and touch Settings.
- 2 Touch More.
- 3 Touch Wi-Fi direct to activate the technology, and touch OK.
- 4 Touch Wi-Fi direct settings.
- 5 Touch SEARCH on the bottom of the screen.
- 6 Touch a device and connect to it.

# CONNECTING TO A 3G/4G NETWORK

Make sure to turn off the Wi-Fi network connection: Wi-Fi network and the mobile hotspot cannot run at the same time.

#### CONNECTING TO MOBILE HOTSPOT FOR 3G NETWORK

- Touch Menu from the Home Screen and touch Settings.
- Touch More > Tethering & portable hotspot.
- 3 Touch Mobile Hotspot to activate the technology.

#### CONNECTING TO MOBILE HOTSPOT FOR 4G NETWORK

- Touch Menu from the Home Screen and touch Settings.
- Touch More > Tethering & portable hotspot.
- 3 Touch Mobile Hotspot to activate the technology.

#### CONFIGURING AUTOMATIC CONNECTION

- 1 Touch Menu from the Home Screen and touch Settings.
- 2 Touch More > Tethering & portable hotspot.
- 3 Touch Mobile Hotspot to activate the technology.

#### CONFIGURING MANUAL CONNECTION

- Touch Menu from the Home Screen and touch Settings.
- Touch More > Tethering & portable hotspot.
- 3 Touch Mobile Hotspot to activate the technology.
- 4 Touch Mobile Hotspot settings.
- 5 Touch Configure Mobile Hotspot:
  - Touch Network SSID and type the network name and touch Done.
  - Touch Security, select and touch a security type and take necessary steps.
- 6 Touch Save:

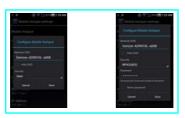

Mobile Hotspot for Open

Mobile Hotspot for WPA2(AES)

① Note Security type for Mobile Hotspot is WPA2 PSK and the password is "MDN (Phone number)" by default.

#### MORII F BROADBAND AND HOTSPOT ICONS

| Icon   | Description                |
|--------|----------------------------|
| 7      | Mobile Hotspot is active   |
| $\Psi$ | Mobile Broadband is active |

#### MANAGING DEVICES

- Touch Menu from the Home Screen and touch Settings.
- 2 Touch More > Tethering & portable hotspot.
- 3 Touch Mobile Hotspot to activate the technology.
- 4 Touch Manage devices.
- 5 For each option:
  - Touch CONNECTED DEVICES, You can see devices that are connected to the ADR910L.
  - Touch BLOCKED DEVICES if you want to see devices that are blocked to connect to your phone.

#### MANAGING BATTERY

- 1 Touch Menu from the Home Screen and touch Settings.
- 2 Touch More > Tethering & portable hotspot.
- 3 Touch Mobile Hotspot to activate the technology.
- 4 Touch Battery Management and select the time when the function is off.

# USING Bluetooth

Bluetooth technology enables wireless connections between electronic devices. Using this technology, you can send images, text, and business cards.

With Bluetooth technology, the ADR910L provides:

- · Connection to hands-free devices
- · Connection to electronic devices

#### PAIRING WITH DEVICES

- 1 Touch Menu from the Home Screen and touch Settings.
- 2 Touch Bluetooth
- 3 Touch On on the top of the screen to activate the technology
- 4 Touch SEARCH FOR DEVICES on the bottom of the screen.
- 5 Select and touch a device from the list.
- 6 Touch Pair to pair with and connect to the device. In next to the device indicates that it is connected via Bluetooth.

#### DEVICE ICONS

|  | Phone | Laptop | PC | Headset |
|--|-------|--------|----|---------|
|--|-------|--------|----|---------|

#### Bluetooth STATUS ICONS

| lcon | Description                                           |
|------|-------------------------------------------------------|
| 8    | Bluetooth is connected                                |
| 1    | A file is ready to be delivered from other device     |
| 1    | A file is ready to be delivered to other device       |
| *    | Bluetooth is active but not connected to other device |

#### USING BLUETOOTH WITH THE EASY SETTING

- 1 Touch on the top of the Home screen and drag it down.
- 2 Touch Bluetooth. The icon turns orange when the function is on.

#### Bluetooth SETTINGS

- Touch Menu from the Home Screen and touch Settings.
- 2 Touch Bluetooth.
- 3 Touch On on the top of the screen to activate the technology.
- 4 Touch your device name on the top of the screen if you want to let other people pair their devices with the ADR910L.

#### SETTING VISIBII ITY TIMEOUT

- Touch and touch Visibility timeout, while in the Bluetooth setting screen.
- 2 Select and touch the time for timeout. Your device will not be discovered by other device after the time.

#### SHARING A PICTURE USING Bluetooth

- Touch Menu from the Home Screen and touch Gallery.
- 2 Select and touch a picture to share.
- 3 Touch <> Sluetooth
- 4 Select and touch a device among those paired with the ADR910L. The other party will receive a message to accept the file.
  - Note If you want to check received files through Bluetooth, touch in and touch Show received files, while in the Bluetooth setting screen.

## RENAMING THE DEVICE

- Touch Menu from the Home Screen and touch Settings.
- 2 Touch Bluetooth.
- 3 Touch On on the top of the screen to activate the technology.
- 4 Touch and touch Rename Phone.
- 5 Enter a new name and touch Rename.

#### USING BLUFTOOTH HDP

Bluetooth HDP is an Android OS's built-in support for connecting to Bluetooth Health Device Profile (HDP) devices. With support from third-party apps, you can connect to wireless medical devices and sensors in hospitals, fitness centers, homes, and elsewhere.

## CONNECTING TO A PC

Synchronize files and exchange data with a computer using the PC data cable

#### SELECTING THE USB MODE

- Connect the USB cable to the ADR910I.
- Connect the other end of the cable to your computer.
- 3 Touch Menu from the Home Screen and touch USB Connection Settings.
- 4 In order to select the USB mode:
  - Touch Media device (MTP) if you want to transfer media files to your PC.

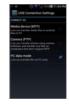

- Touch Camera (PTP) if you want to transfer photos using camera software.
- Touch PC data mode if you want to transfer files via PC tools.

#### CHANGING THE USB MODE IN THE STATUS BAR

- 1 Connect the ADR910L to your computer using the USB cable.
- 2 Touch on the top of the screen and drag down the status bar.
- Touch Connected as a media device, Connected as a camera, or Connected as a PC data mode, and change the USB connection mode.

# 3

# **CALLS AND MESSAGES**

This chapter provides important information about using key functions of the ADR910L including:

CALLING MESSAGING CONTACTS Google TALK

# CALLS AND MESSAGES

# CALLING

#### MAKING A CALL

- Touch Phone from the Home Screen.
- 2 Enter the area code and the phone number. Touch to delete the previous number. Touch and hold to delete the whole number.
- 3 Touch 6 to dial the number.

#### ANSWERING AND ENDING A CALL

- Drag Accept to the center to answer the call.
- Drag Ignore to the center if you do not want to answer the call.
- 3 Touch Send MSG and touch a message if you want to send a message to the caller.
- 4 Touch End to end the call during the conversation. After ending a call, a call summary appears.

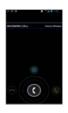

Note If you happen to move to the Home Screen, you can end the call by dragging the status bar down and touch End call.

#### ADJUSTING VOLUME

- During a call, press the volume key up to increase the speaker volume. Press the volume key down to decrease the volume.
- 2 From idle mode, press the volume key up to increase the ringer volume. Press the volume key down to decrease the volume. If you want the ADR910L to make vibrations when there is an incoming call or message, press the volume key all the way down until the mode changes.

#### SENDING MY LOCATION TO THE CALLER

- 1 Touch Send Location after a call ended.
- 2 Touch Yes > OK. Your current location information on the Google Maps will be sent to the caller.

#### MAKING A CALL USING SPEED DIALING

- Touch Phone from the Home screen.
- 2 Touch and hold a number to which you have assigned a telephone number as a speed dial entry. Note that 1 is preassigned as VoiceMail.

#### MAKING AN INTERNATIONAL CALL

- 1 Touch Phone from the Home screen.
- 2 Touch and touch Assisted dialing.
- 3 Touch the check box next to Assisted dialing status.
- 4 Touch Reference country and touch the country you want to call.
- 5 Touch and touch Done.

- 6 Enter the area code and the phone number.
- 7 Touch 6 to dial the number.

#### ICONS FOR CALLING

| Icon       | Description                                                                      |
|------------|----------------------------------------------------------------------------------|
| <b>■</b> € | The speakerphone is active                                                       |
| .Ш         | Strength of signal: The bar becomes bigger when the signal is stronger.          |
| ×          | There is no signal.                                                              |
| 6          | A call is under way.                                                             |
| 611        | There is a call on hold.                                                         |
| 62         | There is a missed call.                                                          |
| 1111       | TTY is active.                                                                   |
| € in       | A privacy call is under way.                                                     |
| Gia.       | A call is under way through Bluetooth.                                           |
| 6          | There is a privacy call on hold.                                                 |
| äll        | Strength of received signal: The bar becomes bigger when the signal is stronger. |

| Icon | Description               |
|------|---------------------------|
| Δ    | Phone is in roaming mode. |
| σο   | New voicemail             |

#### SWAPPING A CALL FOR A MULTIPARTY CALL

- Touch Accept when there is an incoming call while on call. The first party will hear a waiting sound.
- 2 Touch Swap to change the calling party.
- 3 Touch End to finish the call.

#### MAKING A CONFERENCE CALL

- Touch Phone from the Home Screen.
- 2 Enter the area code and the phone number.
- 3 Touch Add call to invite a third party to the call.
- 4 Touch Merge if you want to allow all the parties to participate in the conversation.

#### ADDING A CALL

- Touch Add call to make a call to another party during a call with a party.
- 2 Enter the telephone number and touch
  - ① **Note** The current call is held when you make a call with another party.

#### MAKING A CALL FROM THE ADDRESS BOOK

- Touch Phone from the Home Screen.
- 2 Touch People, select and touch a contact to call.
- 3 Touch f next to the phone number.

#### MAKING AN EMERGENCY CALL

- Touch Phone from the Home Screen.
- 2 Enter 911 and touch .

#### CHECKING CALL HISTORY

- Touch Phone from the Home Screen.
- Touch Call log.
- 3 Touch the search box, and touch All Calls, Missed Calls, Received Calls, or Dialed Calls
  - · Touch All Calls if you want to see the whole calling history.
  - Touch Missed Calls if you want to see the list of calls that you have missed.
  - Touch Received Calls if you want to see the list of calls that you have received.
  - Touch Dialed Calls if you want to see the list of contacts that you have called.
  - Note You can also check if there is a missed call by dragging the status bar down. Touch the contact if you want to make a call back to the number.

#### MAKING A CALL TO FAVORITE CONTACT

- Touch Phone from the Home Screen.
- 2 Touch Favorites
- 3 Select and touch a contact that you want to make a call.
- 4 Select and touch a phone number if there are many phone numbers. You can touch Remember this choice first if you want to make the number as main number for the contact.

#### RECEIVING VISUAL VOICEMAIL

- Touch Voicemail from the Home Screen.
- Touch the received visual voicemail in the inbox, then it plays automatically.
  - Touch \*86 in the keypad if you have not subscribed to the monthly Visual Voicemail service.
- 3 Touch Call Back if you want to make a call back to the contact.
- 4 Touch and hold a contact if you want to see details of the contact and touch View Contact.

#### SENDING VISUAL VOICEMAIL

- Touch Voicemail from the Home Screen.
- 2 Touch Menu > New Voicemail.
- 3 Enter the contact number.
- 4 Touch . The voicemail starts to be recorded. You can record a voicemail for up to three minutes.
- 5 Touch Urgent or Private, and touch Send.

① Note If you have not subscribed to the voicemail service, touch Call Voicemail and follow the next steps.

#### SAVING A NEW CONTACT

- Touch Phone from the Home Screen.
- 2 Enter a telephone number and touch Save in the middle of the screen. If there is contact for the number, it appears below.
- 3 Touch CREATE NEW CONTACT.
- 4 Enter additional information as needed for the contact.
- 5 Touch Done.

# ADDING NEW INFORMAITON TO EXISTING CONTACT

- Touch Phone from the Home screen.
- 2 Enter a telephone number and touch Save in the middle of the screen.
- 3 Select and touch a contact to add information.
- 4 Enter additional information as needed for the contact:
- 5 Touch Add another field if you want to add the number that you have entered, in an additional field.
- 6 Touch Done.

#### TALKING THROUGH THE SPEAKER

- 1 Touch Speaker during a call. A red bar appears under Speaker when the function is on
- 2 Touch Speaker again if you want to stop using the function.
  - Note If the proximity sensor is working, speakerphone would run automatically when you take your face off from the ADR910L for a few seconds.

#### TALKING WITH Bluetooth TECHNOLOGY

- Touch Bluetooth during a call. A red bar appears under Bluetooth when the function is on.
- 2 Touch Bluetooth if you want to stop using the function.
  - Note Refer to the relevant manual of the Bluetooth headset for more information

#### MUTING THE PHONE

- Touch Mute during a call. A red bar appears under Mute when the function is on.
- 2 Touch Mute again if you want to turn off the function.

#### ADDING SHORTCUTS TO FAVORITE CONTACTS

- 1 Touch and hold on the empty space on the Home screen.
- 2 Touch Shortcuts > Contact.

3 Select and touch your favorite shortcut that you want to add to the Home screen.

# MESSAGING

#### SENDING A NEW MESSAGE

- 1 Touch Messaging from the Home screen.
- 2 Touch + at the right top side of the screen.
- 3 Enter a mobile phone number or email address in the To field. As you type, matching contacts appear. You can touch a suggested contact or continue typing. Or touch and touch Contacts, Call log, or Group.
- 4 Enter a message in the Tap to compose field.
- 5 Touch Send.
  - Note A failed message remains in the list. If you want to delete it, touch and hold the message and tap Delete.

#### ENTERING A MESSAGE USING VOICE

- 1 Touch Messaging from the Home Screen.
- Touch and touch Voice mail.
- 3 Enter a mobile phone number or email address in the To field. As you type, matching contacts appear. You can touch a suggested contact or continue typing. Or touch ... and touch a contact.
- 4 Touch the Tap to compose field. Touch the Voice Commands Key
  § in the virtual keyboard and speak your message.

#### 5 Touch Send.

#### ENTERING TEXT USING THE KEYBOARD

Use different keyboard settings for different characters. Swype is the method for entering text by default.

- 1 Touch Messaging from the Home screen.
- 2 Touch + at the right top side of the screen.
- 3 Enter a mobile phone number or email address in the To field. As you type, matching contacts appear. You can touch a suggested contact or continue typing. Or touch 

  ♣, and touch a contact.
- 4 Touch the Tap to compose field. Touch <sup>♠</sup> to select and enter letters for the message.
  - When is selected, the next letter entered is capitalized.
  - When is selected, all letters entered are capitalized.
- 5 Touch 2223 to enter numbers, and touch 1514 to enter symbols.
- 6 Touch Send.

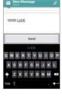

Capital letters

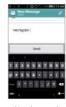

Numbers and common symbols

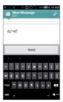

Complicated symbols

- ① **Note** If you want to enter a number or/and common symbol in between common letters for a message:
  - Touch and hold a key for one second and you can enter the secondary character on the right of each key.
    For example, touch and hold y for one second and you can enter the number "6"
  - Touch and hold a key for two seconds and you can enter additional characters assigned for each key.

#### ICONS FOR MESSAGES

| 10011010 | TT WESS/TGES                                       |
|----------|----------------------------------------------------|
| lcon     | Description                                        |
| <b></b>  | There is a message that is not sent                |
|          | There is an incoming message                       |
| <b>⊠</b> | A new message with a recorded voice has arrived    |
| Y        | Messages have been successfully sent               |
| Y        | There is an urgent message                         |
| Y        | There is an incoming message from the email server |
| M        | There is a CMAS message                            |
| <b>∑</b> | There is a missed message                          |
|          |                                                    |

# **DELETING MESSAGES**

- Touch Messaging from the Home Screen.
- 2 Touch and touch Delete.
- 3 Touch m next to the message(s) to delete. If you want to delete all messages, touch m and touch Select all.
- 4 Touch OK.

# ADDING SHORTCUTS FOR DIRECT MESSAGES

- Press and hold on the empty space of the Home screen, or touch from idle mode, and touch Add.
- Touch Shortcuts > Direct message.
- 3 Select and touch a contact in the list that you want to create a shortcut on the Home Screen for a direct message.

# **USING A QUICK TEXT**

- Touch Messaging from the Home screen.
- 2 Touch and touch Quick text.
- 3 Select and touch a text.
- 4 Touch and touch Send message.
- 5 Enter the contact of the recipient.
- 6 Touch Send.

#### ADDING A QUICK TEXT

- Touch Messaging from the Home screen.
- 2 Touch and touch Quick text.
- 3 Touch and touch Add new.
- 4 Enter a quick text.
- 5 Touch

#### ATTACHING PICTURES

- 1 Touch Messaging from the Home screen.
- 2 Touch + at the right top side of the screen.
- 3 Enter a mobile phone number or email address in the To field. As you type, matching contacts appear. You can touch a suggested contact or continue typing.
- 4 Touch the Tap to compose field to start entering your message.
- 5 Touch > Pictures.
- 6 Touch Take a picture or Gallery.
- 7 Take a picture to attach if you have selected Take a Picture. Or select and touch a picture to attach from Gallery.
- 8 Touch Send.

#### SETTING STORAGE LIMITS

- 1 Touch Messaging from the Home Screen.
- Touch and touch Settings.
  - Touch Delete old messages if you want old messages to be deleted when the storage limit is reached.

- Touch Text message limit, set the maximum number of messages and touch Set.
- Touch Multimedia message limit, set the maximum number of messages and touch Set. Make sure to delete old messages before setting the maximum number of messages.
- Note Make sure to secure enough internal memory space: you might experience difficulties receiving or sending messages when the memory space is low.

#### SETTING SIGNATURE

- 1 Touch Messaging from the Home Screen.
- Touch and touch Settings.
- Touch Signature auto-append if you want to add signature automatically.
- 4 Type your signature and touch

#### CHECKING USED SPACE

- Touch Messaging from the Home Screen.
- 2 Touch and touch Settings.
- 3 Touch Used space. You can see the number of text messages and multimedia messages.

#### SEARCHING FOR MESSAGES

- 1 Touch Messaging from the Home Screen.
- 2 Touch Q.
- 3 Enter a word to search messages and touch -

#### TEXT MESSAGE SETTINGS

- 1 Touch Messaging from the Home Screen.
- 2 Touch and touch Settings.
- 3 Touch ON next to Delivery reports if you want to receive a report from the recipient that your message has been delivered.

#### MULTIMEDIA MESSAGE SETTINGS

- 1 Touch Messaging from the Home screen.
- Touch and touch Settings.
- 3 Touch Auto-retrieve if you want to take back messages automatically.
- 4 Touch Roaming auto-retrieve if you want to take back messages automatically while roaming. The function will not run if the Auto-retrieve function is not operating.

#### SETTING THE NOTIFICATIONS

- Touch Messaging from the Home Screen.
- 2 Touch and touch Settings.
- 3 Touch Notifications if you want to see in the status bar when a message is delivered.
- 4 Touch Select ringtone and select and touch a ringtone for the message that you receive, and touch OK.
- 5 Touch Vibrate and select Always, Only when silent or Never, and touch OK.

# CONTACTS

#### VIEWING CONTACTS INFORMATION

- 1 Touch People from the Home Screen.
- 2 Select and touch a contact for more information.

#### CREATING CONTACTS

- Touch People from the Home Screen.
- 2 Touch +.
- 3 Enter related information, such as name, phone number, email address, postal address, organization, etc.
  - Touch , touch Take photo or Choose photo from Gallery and take the necessary steps if you want to assign a photo for the contact
  - · Touch Add organization and type the organization name.
- 4 Touch Done when you finish entering information for the contact.
  - Note You can create a contact by entering the telephone number first. Touch Phone, enter a telephone number, and touch Save in the middle of the screen. Refer to page 65 for more information.

#### CREATING GROUPS FOR CONTACTS

- Touch People from the Home screen.
- 2 Touch Groups on the top of the screen and touch and on the bottom of the screen.

3 Enter the group name and touch Save. The contacts will also be saved through Backup Assistant. If you have not subscribed to the Backup Assistant service, touch OK in the registration screen and take necessary steps. Refer to page xx for more information.

#### ADDING MEMBERS FOR CONTACTS GROUP

- 1 Touch People from the Home screen.
- 2 Touch Groups on the top of the screen.
- 3 Press and hold the group that you want to add members.
- 4 Touch Edit Group:
- 5 Type the member's name in the Type person's name field.
- 6 Touch Save.

#### SETTING SPEED DIALS

- 1 Touch People from the Home Screen.
- 2 Touch ion the bottom of the screen.
- 3 Touch a number from 2 to 100 and touch Add
- 4 Select and touch contacts and their desired number for the speed dial. The following speed dial entries are already assigned to your Verizon Wireless Account Information:
  - 1 Voice mail
  - 97 Account Balance
  - · 98 Calling minutes
  - 99 Payment
  - · 100 Data usage

① Note You cannot assign two speed dialing numbers for one telephone number. In case you select the mobile phone number of the contact, you can choose Voice call or Message for the speed dialing number.

#### RESERVING CONTACTS WITH BACKUP PLUS

- Touch People from the Home Screen.
- 2 Touch and touch Backup Assistant Plus. You can check the current status of saved contacts.

#### **EDITING CONTACTS**

- Touch People from the Home Screen.
- 2 Touch and hold a contact to edit, and touch Edit contact.
- 3 Edit information and touch Done.

#### **DELETING CONTACTS**

- Touch People from the Home Screen.
- 2 Touch and hold a contact to delete and touch Delete contact.
- 3 Touch OK to confirm deletion.

#### IMPORTING/EXPORTING CONTACTS INFORMATION

- Touch People from the Home Screen.
- Touch and touch Import/export.
  - Touch Import from storage, then select and touch the account to create your contact under.

- Touch Export to storage and touch OK if you want to export contacts to SD card.
- Touch Share visible contacts and touch Bluetooth, Gmail, or Messaging if you want to share visible contacts.

#### SEARCHING FOR CONTACTS INFORMATION

- 1 Touch People from the Home Screen.
- 2 Touch and touch
- 3 Enter the name of the desired contact and touch Q. The search result appears instantly.

#### SETTING DISPLAY OPTIONS

- Touch People from the Home Screen.
- Touch and touch Settings.
- 3 Touch Sort list by and touch First name or Last name.
- 4 Touch View contact names as and touch First name first or Last name first

#### SENDING CONTACT DETAILS

- Touch People from the Home Screen.
- 2 Touch and hold a contact to share and touch Share contact.
- 3 Touch Bluetooth, Gmail, or Messaging.

#### ADDING CONTACT TO SPEED DIAL

- Touch People from the Home Screen.
- Touch and hold a contact to add to speed dial and touch Add to Speed dial.
- 3 Touch the phone number and designate the speed dial number for the contact.

#### SETTING CONTACT OPTIONS

- 1 Touch People from the Home screen.
- 2 Touch a contact that you want to adjust settings.
  - Touch and touch Set ringtone, touch the ringtone for the contact and touch OK.
  - Touch All calls to voicemail if you want to send incoming calls from the contact to voicemail directly.

#### MANAGING ACCOUNTS AND SYNC

- 1 Touch People from the Home screen.
- 2 Touch and touch Accounts.
- 3 Touch your account. Touch ADD ACCOUNT if you want to add an account and follow the steps for creating accounts
- 4 Check the sync settings and deselect the checkbox if you do not want to sync for the selected item.
  - Touch and touch Remove account if you want to remove the account.
  - Touch and touch Sync now if you want to sync contacts information right now.

#### ADDING FRIENNDS WIDGET

- Touch and hold on the empty space of the screen.
- 2 Touch the Friends widget.
- 3 Select a style.
- 4 Touch the widget and assign a contact for the widget.
  - ① **Note** You cannot add two Friends widgets on the same Home screen at the same time

# Google TALK

#### SETTING YOUR STATUS

- Touch Menu from the Home Screen and touch Talk.
- Touch your Gmail address.
- 3 Touch the status bar on the top of the screen.
- 4 Touch Available, Busy or Invisible.
  - ① **Note** The status message will not be displayed if your status is Invisible.
- 5 Enter the status message.
- 6 Touch if you want to insert a photo and touch Select from Gallery or Take with Camera, and take the necessary steps.

#### INVITING A FRIEND TO CHAT

- Touch Menu from the Home Screen and touch Talk.
- 2 Touch
- 3 Enter the user name of the friend you want to add.
- 4 Touch Done.

#### CHATTING WITH FRIENDS

- Touch Menu from the Home Screen and touch Talk.
- 2 Select and touch one of the friends that appear on the screen.
- 3 Enter a message and touch ➤.
- 4 In order to manage chatting:
  - Touch and touch Add to chat if you want another friend to join the conversation
  - Touch and touch End chat if you want to stop chatting with your friend.
  - Touch and touch Go off the record if you do not want to record chatting with your friend.

# 4

# **COMMUNICATION**

This chapter provides important information about using the ADR910L including:

EMAIL GMAIL

GOOGLE+ SOCIAL ON WIDGET

SOCIAL GALLERY

# COMMUNICATION

#### **EMAIL**

#### SETTING UP AN EMAIL ACCOUNT

- Touch Menu from the Home Screen and touch Email.
- (2) Touch an email service provider among Exchange, AOL, Yahoo, Windows Live Hotmail. or Gmail.
- 3 Enter your email address and password, and touch Next.
- 4 Check the account settings and touch Next.
- 5 Enter a name for the account and touch Next.
  - ① Note The screen varies depending on the email service provider.

#### ADDING A NEW FMAIL ACCOUNT

- 1 Touch Menu from the Home Screen and touch Email..
- 2 Touch and touch Settings in the Accounts screen.
- 3 Touch Add account on the right top side of the screen
- 4 Follow the steps to set up an email account.

#### VIEWING INCOMING MESSAGES

- Touch Menu from the Home Screen and touch Email.
- Select and touch an account, and touch a message you want to check.

#### SENDING AN EMAIL

- Touch Menu from the Home Screen and touch Email.
- 2 Touch and touch Compose.
  - ① Note If you have added more than two email accounts, the first one is designated as the primary account for sending an email.
- 3 Enter the recipient's email address, or touch and touch Recent address, Contacts, Group, or Favorite contacts, and follow the instructions.
- 4 Enter the subject of the email and the message.
- 5 Touch a.

#### ADDING ATTACHMENTS TO AN EMAIL

- Touch Menu from the Home Screen and touch Email.
- Touch and touch Compose.
- Write an email and touch # and touch Attach in the composed email
- 4 Touch Picture, Take a picture, Video, Record a video, Document, Map, or Email, and take necessary steps.
- 5 Touch when you are finished.

#### **DESIGNATING EMAILS AS FAVORITES**

- 1 Touch Menu from the Home Screen and touch Email.
- 2 In the Inbox screen, touch the star next to the email(s). The star icon turns orange.

#### MARKING EMAILS AS READ/UNREAD

- Touch Menu from the Home Screen and touch Email.
- 2 In the Inhox screen:
  - If you want to mark an email as read without checking it, select the check box in front of the email and touch .
     Touch if you want to mark the email as unread.
  - If you want to check an email first, touch the email, touch and touch Mark as unread.

#### REMOVING THE EMAIL ACCOUNT

- Touch Menu from the Home Screen and touch Email.
- 2 Touch and hold the account that you want to remove.
- 3 Touch Remove account > OK.

#### ADJUSTING GENERAL EMAIL SETTINGS

- Touch Menu from the Home Screen and touch Email.
- Touch an account.
- 3 Touch and touch Settings.
- 4 Touch General Settings and adjust settings.
  - Touch Automatic picture view if you want to see pictures in an email automatically.
  - Touch Restore default for "Show pictures" if you want to restore the default settings for those who send you emails.
  - Touch Discard E-mail if you want to delete emails with no confirmation pop-up window.
  - Touch Font size, select and touch the size of message text.

#### ADDING EMAIL WIDGET

- 1 Touch and hold on the empty space on the Home screen.
- 2 Touch and hold Email on the bottom of the screen and place it on the Home screen
- 3 Select and touch the account that you want to display through the widget.
- 4 Select and touch the folder that will be mainly displayed on the Home Screen.

# **GMAIL**

#### ADDING A GMAIL ACCOUNT

- Touch Menu from the Home Screen and touch Gmail.
- 2 Touch Next.
- 3 Touch Sign in if you have a Gmail account.
- 4 Enter your user name and password.
- 5 Touch Sign in.

#### READING INCOMING MESSAGES

- 1 Touch Menu from the Home Screen and touch Gmail.
- 2 Select and touch the message to read.
- 3 Touch on the bottom of the screen if you want to preserve the message in a separate folder.
- 4 Touch in on the bottom of the screen if you want to delete the message.

① Note If you have added more than two email accounts, the first one is designated as the primary account for sending an email

#### SENDING AN EMAIL THROUGH GMAIL

- Touch Menu from the Home Screen and touch Gmail.
- 2 Touch on the bottom of the screen.
- 3 Enter the recipient's email address, the subject and the message.
- 4 Touch ➤.

#### SEARCHING FOR EMAILS

- Touch while in the inbox screen.
- 2 Type the keyword for the email in the search box and touch Q
  - ① Note Gmail stores emails on your device for thirty days by default so that you can find and read them with no connection to the Internet...

#### **DESIGNATING EMAILS AS SPAM**

- 1 Touch Menu from the Home Screen and touch Gmail.
- Select and touch an email.
- (Touch and touch Report spam if you want to report the email and delete it from your inbox.)

#### ADJUSTING GENERAL GMAIL SETTINGS

- Touch Menu from the Home Screen and touch Gmail.
- Touch and touch Settings.
- 3 Touch General Settings.
  - Touch Confirm before deleting if you want to see a message before deleting a message.
  - Touch Confirm before sending if you want to see a message before sending a message.
  - Touch Reply all if you want to make it default to reply all to incoming messages.

## GOOGLE+

Manage your social network using Google +. Remember that Google+ is a beta-version application..

#### UPGRADING GOOGLE ACCOUNT

- 1 Touch Menu from the Home Screen and touch Google+.
- 2 Check your first and last name for the Google account. Select your gender. If you want to add your photo, touch Add your photo and follow the necessary stees.
- 3 Touch Upgrade.

# SOCIAL ON WIDGET

Use Social Networking Services easily with the Social ON widget. Check updates in Facebook, Twitter, or LinkedIn at a glance and post your messages.

#### REGISTERING YOUR ACCOUNT

- 1 Touch Menu from the Home Screen and touch Soical On.
- Touch next to Facebook, Twitter, or LinkedIn.
- 3 Follow the instructions to register your account.

#### ADDING THE SOCIAL ON WIDGET

- 1 Touch and hold on the empty space on the Home Screen.
- Touch Social On and touch the list type or magazine type widget.
- 3 Select a style. You can check updated news from the widget.

#### CHECKING UPDATES OF SOCIAL ON WIDGET

- 1 Touch in the Social ON widget.
- 2 Check the updated messages or videos..

#### ADJUSTING WIDGET SETTINGS

- 1 Touch on the Social ON widget.
- Adjust settings as you prefer.

### SOCIAL GALLERY

Share your gallery with your friends. Social Gallery is one of widgets that you can place in the Home Screen.

#### REGISTERING SNS ACCOUNT

- Touch Menu from the Home Screen and touch Social Gallery.
- 2 Touch + and take the necessary steps to register your SNS accounts.

#### SHARING MEDIA FILES

- 1 Touch Menu from the Home Screen and touch Social Gallery.
- 2 Touch My gallery.
- 3 Select and touch photos or videos that you want to share via Social Gallery.

#### **ENJOYING FRIENDS'S PHOTOS**

- 1 Touch Menu from the Home Screen and touch Social Gallery.
- 2 Touch Friends.
  - ① **Note** If you want to see favorite photos or places, touch Favorite or Place on the top of the screen.

# 5

# **ENTERTAINMENT**

This chapter provides important information about using the ADR910L including:

LISTENING TO MUSIC

USING CAMERA

USING CAMERA AS CAMCORDER

USING GALLERY

ENJOYING YOUTUBE

USING VIDEO PLAYER

NET MEDIA READING F-BOOKS (TBD)

WFR SURFING

ANDROID MARKET

USING Google MAPS

Google SEARCH

Joyle SEARCH

VOICE SEARCH

USING PLACES

USING LATITUDE

NAVIGATION

NEWS & WEATHER

# ENTERTAINMENT

# LISTENING TO MUSIC

You can enjoy music on your ADR910L. Make sure to insert a microSD™ card to transfer music files to the ADR910L and listen to them.

#### PLAYING MUSIC

- Touch Menu from the Home Screen and touch Music.
- 2 Select and touch a file from the list sorted by the alphabetic order. Touch Play All if you want to listen to all files.

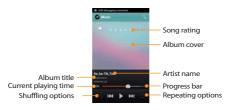

① Note Music would run in the background if you do not end the application. Indicates that music is being played.

Touch If you want to stoo it or listen to another music file.

#### NAVIGATING THE PLAYING SONG

- Touch Menu from the Home Screen and touch Music.
- Select a song or album to play. Drag to the right or left in the bar. Numbers in indicates the current playing time.
  - · Touch and hold if you want to fast-forward the file.
  - Touch and hold if you want to rewind the file.
- 3 Touch if you want to move to the next file. Touch if you want to move to the previous file. Or swipe the album cover to the right or left to change the playing music.

#### ADJUSTING VOLUME

- 1 Touch Menu from the Home Screen and touch Music.
- 2 Press the Volume Keys up if you want to increase volume. Press the Volume Keys down if you want to decrease volume. As you adjust volume, the Media Volume on the screen changes its color

#### CHECKING SONGS' INFORMATION

- Touch Menu from the Home Screen and touch Music.
- 2 Touch and hold the song that you want to see the related information. in front of a file indicates that it is being played.
- 3 Touch Properties and scroll up or down to view its information.
  - ① Note If you want to search for related information while a song is playing, press and hold the artist name, album title or song, and touch, Brower, YouTube or Music, and take necessary actions.

#### SETTING MUSIC FILE AS RINGTONE

- Touch Menu from the Home Screen and touch Music.
- 2 Touch and hold the song that you want to set as ringtone of the ADR910I.
- 3 Touch Set as ringtone.

#### ADDING A SONG TO A PLAYLIST

- Touch Menu from the Home Screen and touch Music.
- 2 Touch and hold the song that you want to add to a playlist.
- 3 Touch Add to playlist.

#### CREATING A PLAYLIST

- 1 Touch Menu from the Home Screen and touch Music.
- 2 Touch Song in the top of the screen and touch Playlist.
- 3 Touch and touch New Playlist.
- 4 Enter the name of the playlist and touch OK.
- 5 Touch the check box next to the song(s) that you want to add to the playlist and touch Add.

#### MANAGING PLAYLISTS

- 1 Touch Menu from the Home Screen and touch Music.
- 2 Touch Song in the top of the screen and touch Playlist.
- 3 Touch and hold a playlist that you want to manage.
  - · If you want to listen to all songs of the playlist, touch Play all.
  - · If you want to delete the playlist, touch Delete.

#### **FNTERTAINMENT**

- If you want to add tracks to the list, touch Add tracks, select songs and touch Add.
- If you want to remove tracks from the list, touch Remove tracks, touch next to the song to remove and touch Done.
- If you want to create a new name for the playlist, touch
   Rename, enter the new name and touch OK.

#### MUSIC PLAYER ICONS

| Icon | Description                                                                                           |
|------|----------------------------------------------------------------------------------------------------|
|      | Play: Plays a file                                                                                    |
|      | Pause: Pauses the song                                                                                |
|      | Fast-forward: Fast-forwards the song (touch<br>and hold)<br>Next file: Moves to the next file (touch) |
| KA   | Rewind: Rewinds the song (touch and hold)<br>Previous file: Moves to the previous file (touch)        |
| EG   | Shuffle: Shuffles songs (green); Shuffle is off (white)                                               |
|      | Repeat is off                                                                                         |
|      | Repeat: Repeats all songs                                                                             |
|      | Repeats current song                                                                                  |

| Icon | Description                                                        |
|------|--------------------------------------------------------------------|
| ≣    | Playing songs' list: Shows the list of files that are being played |
| **** | Rate: Rates the file                                               |
|      | Current time: Shows the current playing time                       |

#### SORTING MUSIC FILES BY TYPE

- Touch Menu from the Home Screen and touch Music.
- 2 Touch Song on the top of the screen, and select and touch Song, Album, Artist, Genre, Playlist, Folder, Rating, Mood or Most Played. A list of music files for the type appears.

#### LISTENING TO MUSIC FILES BY MOOD

- Touch Menu from the Home Screen and touch Music.
- 2 Touch Song on the top of the screen and touch Mood. Songs are automatically sorted by the metadata value of each file. Touch Play All if you want to listen to all music files.

#### **DELETING MUSIC FILES**

- Touch Menu from the Home Screen and touch Music.
- 2 Touch and touch and touch Delete.
- 3 Touch next to the song to delete. If you want to delete all music files, touch and touch and touch Select All.
- 4 Touch Done. Selected files will be deleted from the ADR910L.

# **RATING MUSIC FILES**

- Touch Menu from the Home Screen and touch Music.
- Select and touch a file to rate.
- 3 Touch ★★★★ while the file is playing and rate from one to five stars.

#### SHARING MUSIC FILES

- Touch Menu from the Home Screen and touch Music.
- Touch and hold a music file to share with your friends, and touch Send.
- Touch Bluetooth, Email, Gmail, Messaging, Net Media or Verizon Media Manager and follow necessary steps.

#### MUSIC PLAYER SETTINGS

- Touch Menu from the Home Screen and touch Music.
- Touch and touch Settings.
- 3 Touch Shuffle if you want to listen to music files randomly in the playlist. If you want to change the repeat the repetition option, touch ■ or ■ and select Repeat All, Repeat One or Repeat Off.

#### ADDING MUSIC PLAYER WIDGET

- Touch and hold on the empty space on the Home screen, or touch and from idle mode and touch Widget.
- 2 Touch Pantech Widgets.
- 3 Touch and hold Music on the bottom of the screen and place it on the Home screen.

4 Select a style. You can play songs with single touch.

#### USING CAMERA

Take pictures and record videos with the built-in camera. They can be saved in the ADR910L and sent via multimedia messages.

#### **TAKING PICTURES**

- Touch Menu from the Home Screen and touch Camera.
- 2 Touch on the screen and select options if necessary. Option buttons disappear in a few seconds.
- Focus on the object and touch The picture is saved automatically.

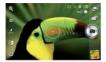

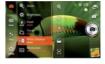

Focusing on the object

Selecting options

• Note The screen moves to the Home Screen if you do not touch the screen or use the camera for five minutes.

#### ZOOMING IN/OUT

- Touch Q while in the camera mode.
- 2 Touch \( \mathbb{N} \) to zoom out or touch \( \mathbb{N} \) to zoom in the screen. You can just drag the red bar up or down.
- 3 Focus on the object and touch

#### ADJUSTING BRIGHTNESS

- Touch while in the camera mode.
- 2 Touch ® to increase brightness or touch ® to decrease brightness of the screen.

#### ADDING COLOR FFFFCTS

- 1 Touch while in the camera mode.
- 2 Effects > Color Effect
- 3 Touch Grayscale or Sepia.
- 4 Touch on the screen and take a picture.

#### TAKING PICTURES USING TIMER

- Touch while in the camera mode.
- 2 Touch Options > Timer.
- 3 Set the timer for 3, 5, or 10 seconds. After the camera focuses on the object, a picture will be taken automatically in the set time.

#### TAKING INSTANT PICTURES

- Touch while in the camera mode. 1
- 2 Touch Mode > Instant Film.
- 3 Touch on the screen and take a picture. After you touch the shutter, the picture starts to appear in ten seconds. Touch on the screen or shake the ADR910L if you want to see the picture quickly.
  - Type a memo for the picture and touch Done if you leave a message with the picture. You can touch Font and change the font

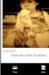

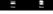

Touch Save

#### TAKING MULTI-SHOT

- Touch and while in the camera mode.
- Touch Mode > Multi.
- Touch on the screen and take a picture. The camera will take four pictures in a row for pre-assigned time interval.

#### TAKING DIVISION SHOT

- Touch while in the camera mode 1
- Touch Mode > Division. You can take a picture in a four-cut format.

#### USING FRONT/BACK CAMERA

- 1 Touch Menu from the Home Screen and touch Camera. The camera placed in the back side is activated by default.
- Touch . Now you can take a picture using the front camera, including yourself. Features for the front camera might differ from those of the back camera.
- 3 Touch if you want to take a picture using the back camera.

#### CHANGING RESOLUTION

- 1 Touch while in the camera mode.
- 2 Touch Options > Resolution.
- 3 Select and touch a resolution that you want to apply to the picture. The maximum number of pictures that you can take will increase as you reduce the resolution for pictures.
- 4 Touch on the screen and take a picture..

#### CHANGING SCENE MODE

- Touch while in the camera mode.
- 2 Touch Options > Scene Mode.
- 3 Select and touch a scene mode that you want to apply to the picture.
- 4 Touch on the screen and take a picture.

#### **CHANGING SETTINGS**

- 1 Touch while in the camera mode.
- Touch Settings.
- 3 To change camera settings:
  - Touch On or Off for Review Screen. If you touch ON, the picture will appear after saved.
  - Touch Wide or Center for Photometry. If you touch Wide, the light will be distributed to the picture equally. If you touch Center, the light will be focused mainly on the center of the picture.
  - Touch On or Off for GPS. If you touch On, geo-information will be attached to the picture.

#### TAKING PANORAMA PICTURES

- 1 Touch while in the camera mode.
- 2 Touch
- 3 Touch and move the camera horizontally to the right. The bar on the bottom of the screen indicates the progress of the picture. Touch if you want to take panorama pictures for the part.

# CAMERA MENU OPTIONS

| Icon     | Description                                                                             |
|----------|-----------------------------------------------------------------------------------------|
| 0        | Shutter: Takes a picture                                                                |
| Fn       | Function: Adds special effects: White Balance,<br>Filter; and sets timer and focus mode |
| 6 B B    | Shot: Selects shot modes: Single Shot, Multi<br>Shot, Instant, Division Shot            |
| 90%      | Brightness: Adjusts brightness                                                          |
| Q.       | Zoom: Zooms the object in or out                                                        |
| <b>©</b> | Setting: Changes settings                                                               |
| ٩        | Front camera: Uses the front camera                                                     |
| 9        | Back camera: Uses the back camera                                                       |
|          | Video mode: Changes to the camcorder mode                                               |

#### SHARING PICTURES

- Touch Menu from the Home Screen and touch Gallery.
- 2 Touch a picture to share and touch son the top of the screen.
- 3 Touch Social ON, Picassa, or To online album. If you want to see more options, touch See all... and take necessary steps.

#### SETTING A PICTURE AS WALLPAPER

- 1 Select and touch a picture to set as wallpaper in the Gallery.
- 2 Touch and touch Set picture as > Wallpaper.
- 3 Adjust the size of the picture and touch Crop.

#### **CROPPING A PICTURE**

- 1 Select and touch a picture to crop in the Gallery.
- 2 Touch and touch > Crop.
- 3 Adjust the size of the picture and touch Crop.

#### **DELETING PICTURES**

- Select and touch a picture to delete.
- Touch and touch Delete > Delete. If you want to delete all pictures, touch Select All. You can also select a few pictures.

# USING CAMERA AS CAMCORDER

#### RECORDING VIDEOS

- Touch Menu from the Home Screen and touch Camera. The screen changes to landscape mode by default.
- 2 Touch > =
- **3** Touch on the screen and select options if necessary. Option buttons disappear in a few seconds.
- 4 Focus on the object and touch If you want to capture the screens in the middle of recording, touch
- 5 Touch if you want to stop recording. The recorded video would be saved automatically.
- 6 Touch the window on the right down side of the screen if you want to see the recorded video.

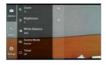

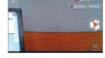

Selecting options

Recording a video

① **Note** The screen moves to the Applications menu if you do not touch the screen or run an application for five minutes.

#### ADJUSTING BRIGHTNESS

- Touch while in camcorder mode.
- 2 Touch <sup>®</sup>.
- 3 Touch to increase brightness or touch to decrease brightness of the screen.

#### ZOOMING IN/OUT

- 1 Touch while in camcorder mode.
- 2 Touch Q.
- 3 Touch q to zoom out or touch q to zoom in the screen.

#### CHANGING RESOLUTION

- 1 Touch while in camcorder mode.
- 2 Touch Options > Resolution.
- 3 Select and touch a resolution that you want to apply to the video.
- 4 Touch Done.

#### CHANGING SETTINGS

- 1 Touch while in camcorder mode.
- 2 Touch Settings.
- 3 To change camcorder settings:
  - Touch On or Off for View after Saving. If you touch ON, the video will appear after saved.
  - Touch On or Off for Voice Recording. If you touch ON, the video will be recorded with voice included.

#### ENTERTAINMENT

 Touch NOR or MMS for Recording Time. The recording time will increase as you reduce the resolution for videos from NOR to MMS.

# **CAMCORDER MENU OPTIONS**

| Icon          | Description                             |
|---------------|-----------------------------------------|
| O             | Video: Records a video                  |
| * <u>0</u> 00 | Brightness: Adjusts brightness          |
| Q             | Zoom: Zooms the object in or out        |
| @             | Settings: Changes settings              |
| Ō             | Camera mode: Changes to the camera mode |

#### SHARING VIDEOS

- 1 Touch a picture to share and touch on the top of the screen.
- Touch Social ON, To online album, or Net Media. and take necessary steps.

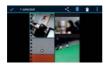

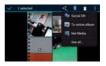

Selecting a video

Sharing a video

#### DFI FTING VIDEOS

- Touch a video to delete and touch lf you want to delete all videos, touch Select All. You can also select a few videos.
- 2 Touch Delete.

## USING GALLERY

## VIEWING PICTURES

- 1 Touch Menu from the Home Screen and touch Gallery.
- 2 Select and touch a picture to view. If you have downloaded images from external sources, e.g. websites, pictures are saved in different folders. Then, select and touch the folder where pictures you want to see are saved.

#### ENTERTAINMENT

- 3 Double-touch on the screen to zoom in the picture to the maximum. Double-touch on the screen again to zoom out the picture to the minimum.
- 4 Swipe the screen to the left or right if you want to see other pictures.
  - Note Functions of the gallery disappear in a few seconds. Touch on the screen if you want to see functions available.

#### ADDING PICTURE FRAME

- Touch and hold on the empty space on the Home screen and touch Android Widgets.
- 2 Touch Picture frame.
- 3 Select and touch a picture that you want to display through the widget.
- 4 Adjust the size of the picture and touch Save.

#### VIEWING VIDEOS

- Touch Menu from the Home Screen and touch Gallery.
- 2 Select a video to view. Video Player is run by default to play videos. An item with is a video.
- 3 Touch to play the video. The screen turns to the landscape view by default.

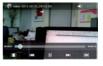

## VIEWING PICTURES IN A SLIDESHOW

- 1 Touch Menu from the Home Screen and touch Gallery.
- 2 Select and touch the pictures that you want to view in a slideshow.
- 3 Touch Slideshow.
- 4 Touch on the screen if you want to stop the slideshow.
- 5 Touch on the screen and touch Slideshow if you want to resume the slideshow.

## **CATEGORIZING PICTURES**

- 1 Touch Menu from the Home Screen and touch Gallery.
- 2 Touch Albums on the top of the screen and touch the category that you want to set. You can see pictures by Albums, Locations, Time, People, or Tags.

# **ENJOYING YOUTUBE**

## WATCHING VIDEOS

- Touch Menu from the Home Screen and touch YouTube.
- 2 Select and touch a video to watch.
- 3 Double-touch the screen to watch the video in full screen.

## **UPLOADING VIDEOS**

- Touch Apps from the Home Screen. Touch YouTube.
- 2 Touch and touch Upload.

- 3 Select and touch a video to upload.
- 4 Set a title for the video and touch Upload.

## CREATING A YOUTUBE ACCOUNT

- 1 Touch Menu from the Home Screen and touch YouTube.
- 3 Touch here on the bottom of the YouTube sign-in screen.
- 4 Follow the steps to create an account...

## VIEWING MY ACCOUNT INFORMATION

- Touch Menu from the Home Screen and touch YouTube.
- 2 Touch and touch My Channel.
- Touch your Google account. You can touch Add account and add an account for You Tube
- 4 Touch each item for your account including Uploads, Favorites, Playlists and Subscriptions.

## YOUTUBE SETTINGS

- 1 Touch Menu from the Home Screen and touch YouTube.
- 2 Touch and touch Settings.
- 3 Touch High quality on mobile if you want to watch high-quality videos.
- 4 Touch Caption font size and select and touch the font size if you want to adjust the size of the font.
- 5 Touch Clear search history if you want to remove search history from the search box and touch OK.

6 Touch SafeSearch filtering if you want to block videos that contain restricted content, and select and touch the filtering option.

## ADDING YOUTUBE WIDGET

- 1 Touch and hold on the empty space on the Home screen, or touch from idle mode and touch Widget.
- Touch Android Widgets.
- 3 Touch YouTube in the list. You can view video clips with singe touch.

# USING VIDEO PLAYER

### VIEWING VIDEOS

- 1 Touch Menu from the Home Screen and touch Video Player. All video files are displayed by default. Touch Folder if you want to check videos by folder.
- 2 Select and touch a video to see.
  - If you want to view the video from where you left off, touch OK. Otherwise, the video runs from the beginning.
  - If you want to select several videos in a row, touch # and touch Play Selected Items, touch the check box next to the videos that you want to see, and touch Done.

## CHECKING INFORMATION OF VIDEOS

- Touch Menu from the Home Screen and touch Video Player.
- 2 Touch the video that you want to see related information.
- 3 Touch and touch Properties while the video is being played.

You can see information of the video, including file size, duration, format, resolution, date created and protection info.

① Note The video stops playing when you see its information.

## ADJUSTING CAPTIONS

- Touch on the screen while a video is playing through Video Player.
- 2 Touch On on the left side of the screen. If there are captions for the video, On is selected by default.
- 3 Touch Sync on the right side of the screen and touch ⊕ if you want to make captions faster by 0.5 second, or touch ⊚ if you want to make captions slower by 0.5 second.
  - Note This function is for a video with captions. If the video contains no captions, On/Off and Sync options will not appear.

## ADJUSTING VOLUME

- Touch on the screen while a video is playing through Video Player.
- 2 Press the Volume Keys to increase or decrease volume. Once appears on the screen, you can adjust volume by dragging the bar to the left or right.

## VIDEO PLAYER ICONS

| Icon       | Description                                                                                            |
|------------|----------------------------------------------------------------------------------------------------|
|            | Play: Plays the video                                                                                  |
|            | Pause: Pauses the video                                                                                |
|            | Fast-forward: Fast-forwards the video (touch<br>and hold)<br>Next file: Moves to the next file (touch) |
| K          | Rewind: Rewinds the video (touch and hold)<br>Previous file: Moves to the previous file (touch)        |
| <b>4</b> 7 | Full view: Turns the screen to full view                                                               |
| Off On     | Caption: Displays caption                                                                              |
| Sync       | Caption sync: Adjusts sync time                                                                        |

# VIDEO PLAYER SETTINGS

- 1 Touch while a video is playing through Video Player.
- Touch Settings.
- 3 In order to adjust settings:
  - Touch or for Caption Language and select the language.
     If there is no caption for the video, you can only select the option for Repeat.
  - Touch 
     or 
     or repeat and select the option.

# **NET MEDIA**

Net Media enables you to use, share and enjoy media files between DLNA-enabled devices while the Wi-Fi feature is activated. Make sure to activate the Wi-Fi network first.

## ABOUT DIGITAL LIVING NETWORK ALLIANCE (DLNA)

The Digital Living Network Alliance (DLNA) is a new collaborative organization who leads commercialization of global home network services. Its goal is to build compatible platforms by using standards-based technology in order to make it easier for DLNA-certified device users to share media contents through the home network.

## INITIATING NET MEDIA

- Touch Menu from the Home Screen and touch Net Media. The server is automatically linked.
- Touch and touch Server list to check the available servers list.
- 3 Touch the desired server from the list to download.

## ICONS FOR DOWNLOAD STATUS DISPLAY

| lcon | Selected to                     |
|------|---------------------------------|
| ✓    | A file is completely downloaded |
| #    | A file is being downloaded      |
| х    | A file is not downloaded        |

| Icon | Selected to                    |
|------|--------------------------------|
|      | A file is waiting for download |

## PLAYING MEDIA FILES ON ANOTHER DEVICE

- Touch Menu from the Home Screen and touch Net Media.
- 2 Touch My phone. You can see the player list that includes devices which can play contents.
- 3 Select a device. Now the selected device is set as a player.
- 4 Touch Photos, Songs or Videos that you want to play.
- 5 Touch the media file to play.

## PLAYING FILES FROM MY PHONE ON ANOTHER DEVICE

- Touch Menu from the Home Screen and touch Gallery.
- 2 Touch and hold files to share and touch Share.
- 3 Touch Net Media.
- 4 In the list:
  - Touch Remote if you want to play files on another device such as TV, PC, and laptop.
  - Touch Upload if you want to upload files to another device, touch the upload server and follow the instructions.
  - Touch Print if you want to print files using another device and follow the instructions.

## DOWNLOADING/UPLOADING FILES

- Touch Menu from the Home Screen and touch Net Media.
- Touch and touch Multi select.
- 3 Touch the checkbox above the file to download or upload.
- 4 Touch and touch Download or Upload. A popup window appears showing the downloading or uploading progress.

## SETTING THE NAME OF MEDIA SERVER

- Touch Menu from the Home Screen and touch Net Media.
- 2 Touch and touch Settings.
- 3 Touch Media server name. Default name is name of device model.
- 4 Edit the server name and touch OK.

## SELECTING DEVICES TO SHARE MEDIA FILES

- Touch Menu from the Home Screen and touch Net Media.
- 2 Touch and touch Settings.
- 3 Touch Accept Share Request.
  - Select From all devices or From trusted devices only.
    - If you want to share media files from all devices, touch From all devices.
    - If you want to share media files only from devices you trusted, touch From trusted devices only.
- 5 Touch the checkbox before Enable notification if you want to be notified when there is any access request.

## PERMITTING UPLOAD TO MY PHONE

- Touch Menu from the Home Screen and touch Net Media.
- 2 Touch and touch Settings.
- 3 Touch Upload to my phone to allow other device to upload media files to your phone.

# **ENABLING UPLOAD REQUEST**

- Touch Menu from the Home Screen and touch Net Media.
- 2 Touch and touch Settings.
- 3 Touch Enable upload notification to get notification when there is any access request.

## MANAGING DEVICELIST

- Touch Menu from the Home Screen and touch Net Media.
- 2 Touch and touch Settings.
- 3 Touch Device list management.
- 4 Touch the device to move from the Unclassified devices, and touch Move to Trusted or Move to Banned. The device moves to the changed category.

## CHECKING Wi-Fi NETWORK STATUS

- Touch Menu from the Home Screen and touch Net Media.
- 2 Touch and touch Settings.
- 3 Touch Wi-Fi network status to check the Wi-Fi network status and available Wi-Fi network. For Wi-Fi connection, refer to page 57.

## DESIGNATING MEDIA FILE TYPES THAT CAN BE SHARED

- Touch Menu from the Home Screen and touch Net Media.
- 2 Touch and touch Settings.
- 3 Touch Share media files.
- 4 Select Share photo, Share music or Share video, and touch OK.

## SERVER SETTINGS

- 1 Touch Menu from the Home Screen and touch Net Media.
- 2 Touch and touch Settings.
- 3 Touch Server settings.
- 4 Touch Preferred server, touch next to the server to set as preferred media server and touch OK.
- 5 Touch Hidden server, touch the checkbox next to the server to hide it when there is a device search and touch OK.
- 6 Touch Preferred player, select the player from the list to set as preferred media player and touch OK.

# **READING E-BOOKS (TBD)**

SEARCHING BOOKS IN THE INTERNET

BUYING FAVORITE BOOKS

SHARING BOOKS

## WEB SURFING

## SEARCHING FOR INFORMATION IN THE INTERNET

- Touch Menu from the Home Screen and touch Browser.
- 2 Touch on the search box and type the keyword.
- 3 Touch Q.
- 4 Pinch two fingers apart on the screen if you want to zoom in the web page.

## FINDING WORDS IN THE CURRENT PAGE

- 1 Touch and touch Find on page while a web page is open.
- Enter a word that you want to see in the current page. The screen moves to the place that includes the word as you type it.
- 3 (Touch or ✓ to move to the next sentence that contains the word. Touch to move to the previous sentence.

## COPYING TEXT IN THE CURRENT PAGE

- 1 Touch and hold on the text that you want to copy.
- 2 Drag text on the screen, and touch the dragged text to copy to clipboard. You can paste the copied text.

## TAKING SCREENSHOTS

- 1 Touch Menu from the Home Screen and touch Browser.
- 2 Press the volume down key and the Power/Lock key at the same time. The screen will be captured and saved in the memory. Indicates that the screen is captured.

# VISITING A NEW PAGE

- Touch Menu from the Home Screen and touch Browser.
- 2 Touch the address bar and enter a new URL.
- 3 Touch → next to the address bar or touch in the virtual keyboard.

## REFRESHING A PAGE

- 1 Touch Menu from the Home Screen and touch Browser.
- 2 Touch and touch to refresh the page when a page is open. Or touch to stop refreshing the page.

## CHANGING HOME PAGE

- 1 Touch Menu from the Home Screen and touch Browser.
- 2 Touch and touch More.
- 3 Touch Settings > Set home page.
- 4 Enter a new URL if you want to change the home page, and touch OK.
- 5 Touch Use current page if you want to use the current page as the home page.

#### VIEWING BROWSER HISTORY

- Touch Menu from the Home Screen and touch Browser.
- 2 Touch and touch Bookmarks.
- 3 Touch Most visited if you want to see web pages that you visit the most. Touch next to the website if you want to add it to bookmarks.

4 Touch History if you want to see past browsing activity. Touch and touch Clear history if you want to delete the browsing history.

## OPENING A NEW WINDOW

- Touch Menu from the Home Screen and touch Browser.
- 2 Touch and touch New window. Another window appears.

## MANAGING MANY WINDOWS

- Touch Menu from the Home Screen and touch Browser.
- 2 Touch and touch Windows.
- 3 Select and touch a window that you want to see. Or touch 

  next to the window that you want to delete.

## ADDING BOOKMARKS

- 1 Touch Menu from the Home Screen and touch Browser.
- Touch and touch Bookmarks while you are visiting a web page.
- 3 Touch +Add.
- 4 Enter the name and location of the website and touch OK.

## **OPENING BOOKMARKED PAGES**

- 1 Touch Menu from the Home Screen and touch Browser.
- 2 Touch and touch Bookmarks.
- 3 Touch and hold a bookmark of a web page:

- Touch Open if you want to open the web page in the current window.
- Touch Open in new window if you want to open the web page in a new window.

## MANAGING BOOKMARKS

- 1 Touch Menu from the Home Screen and touch Browser.
- 2 Touch and touch Bookmarks.
- 3 Touch and hold a bookmark:
  - If you want to edit the bookmark, touch Edit bookmark, change the name or location, and touch OK.
  - If you want to make its shortcut in the Home screen, touch Add shortcut to Home.
  - If you want to share the bookmark as a link, touch Share link, touch Bluetooth, Email, Gmail, Messaging or Verizon Media Manager and take necessary steps.
  - If you want to copy the URL, touch Copy link URL and paste it to a message.

## REARRANGING BOOKMARKS

- 1 Touch Menu from the Home Screen and touch Browser.
- 2 Touch and touch Bookmarks.
- 3 Touch and touch Rearrange bookmarks.
- 4 Touch and hold a bookmark to move and drag it to other place.

## DELETING BOOKMARKS

- Touch Menu from the Home Screen and touch Browser.
- Touch and touch Bookmarks.
- 3 Touch and hold a bookmark and touch Delete bookmark.
- 4 Touch OK

## SETTING DISPLAY OPTIONS

- 1 Touch Menu from the Home Screen and touch Browser.
- 2 Touch and touch More > Settings.
- 3 Touch Text size, select and touch your preferred text size.
- 4 Touch Default zoom, select and touch your preferred zoom mode.
- 5 Touch Block pop-up windows if you want to prevent pop-up windows from appearing. The check box is selected by default.

## SETTING PRIVACY OPTIONS

- Touch Menu from the Home Screen and touch Browser.
- Touch and touch More.
- 3 Touch Settings.
- 4 Touch Clear all cookie data > OK if you want to delete all cookie data.
- 5 Touch Clear form data > OK if you want to delete all form data.

# ANDROID MARKET

Download useful applications from the Android Market and use them for your purposes.

### DOWNLOADING APPLICATIONS

- Touch Menu from the Home Screen and touch Market.
- 2 Touch Next and follow the necessary steps for adding a Google account if you do not have a Google account.
- 3 Touch Accept on the Android Market Terms of Service if you are accessing the Android Market for the first time.
- 4 Touch a category on the screen. You can also touch one of the images that are rotating in the top of the screen. Or touch and touch My Apps.
  - Touch Apps if you want to download applications that provide useful functions for your purposes.
  - Touch Games if you want to download and enjoy games.
  - Touch My apps if you want to check applications that you have downloaded and manage them.
- 5 Select and touch a category.
- 6 Touch Top paid, Top free or Just in.
  - For Top paid applications, touch the price, touch OK and take the necessary steps.
  - For Top free applications, touch FREE > OK. The selected applications will be downloaded instantly.
  - For Just in applications, touch an application and follow the necessary steps depending on whether it is a paid or free application.

## SEARCHING FOR APPLICATIONS

- Touch Menu from the Home Screen and touch Market.
- 2 Touch and enter the name or the keyword of the application that you want to install and touch Go or ...
- 3 Select and touch the application and install it.

## RUNNING DOWNLOADED APPLICATIONS

- Touch on the top of the Home screen, drag the notifications down
- 2 Touch the application that you have downloaded from the Android Market. indicates that an application is completely downloaded. You can also run the application in the Applications menu.

## ADDING ANDROID MARKET WIDGET

- Touch and hold on the empty space on the Home screen.
- Touch Market in the list. Applications that Market suggests are displayed through the widget.

# DELETING APPLICATIONS FROM THE ANDROID MARKET

- Touch Menu from the Home Screen and touch Market.
- 2 Touch and touch My apps.
- 3 Touch and hold the application to delete and touch Uninstall > OK.

 Note You cannot uninstall applications that are installed by the manufacturer.

## DELETING APPLICATIONS FROM SETTINGS

- Touch Menu from the Home Screen and touch Settings.
- 2 Touch Applications > Manage applications.
- 3 Select and touch an application to delete.
- 4 Touch Uninstall > OK.
- 5 Touch OK.

# USING Google MAPS

Google Maps offers useful information based on your region. Make sure to connect the ADR910L to a Wi-Fi, 3G or 4G network. If you turn on the GPS function, you can obtain more accurate information.

## FINDING PLACES

- Touch Menu from the Home Screen and touch Maps. You can see your current location on the map.
  - Note Make sure to connect to wireless networks or GPS satellites by touching Settings > Location services and touching VZW Location Services, Standalone GPS Services or/and Google Locations Services > Agree.
- 2 Touch Q on the bottom of the screen and type the keyword using the virtual keyboard, and touch ...
- 3 Touch RESULTS LIST on the bottom of the screen if you want to see the result list. The list appears when there are many results that match your search.

4 Select and touch the location that you want to see, and check the related information. Touch MAP VIEW on the bottom of the screen if you want to see the results on the map at a glance.

## FINDING CURRENT LOCATION ON THE MAP

- Touch Menu from the Home Screen and touch Maps.
- 2 Touch . Your location is indicated as .

## ZOOMING IN AND OUT OF THE MAP

- 1 Place your fingers on the screen and pinch them apart to zoom in the map. You can double-touch the screen to zoom in the map.
- 2 Place your fingers on the screen and pinch them together to zoom out of the map.

## FINDING DIRECTIONS

- 1 Touch Menu from the Home Screen and touch Maps.
- Touch and enter the name of the place you want to visit.
- 3 Decide whether you want to go to the end point by car, public transportation or foot.
- 4 Touch GET DIRECTIONS.

# Google SEARCH

# SEARCHING FOR INFORMATION WITH Google

- 1 Touch Menu from the Home Screen and touch Google Search, or touch the Search Key Q in idle mode.
- 2 Enter a keyword in the search box and touch or .

## SETTING SEARCH OPTIONS

- 1 Touch Menu from the Home Screen and touch Google Search.
- 2 Touch and touch Search settings.
- 3 Touch Google search.
- 4 Touch Show web suggestions if you want to see suggestions from Google as you search through Google. The check box is selected by default.
- 5 Touch Use My Location if you allow your location to be used for Google search results.

# SELECTING ITEMS THAT CAN BE SEARCHED

- 1 Touch Menu from the Home Screen and touch Google Search.
- 2 Touch and touch Search settings.
- 3 Touch Searchable items.
- 4 Select and touch items you want to include for the search result. Touch Clear shortcuts if you want to clear shortcuts to recently chosen search items.

## MANAGING SEARCH HISTORY

- 1 Touch Menu from the Home Screen and touch Google Search.
- 2 Touch and touch Manage search history.
  - ① Note Make sure to touch Search history first if you want to use Manage search history.
- 3 Enter the email address and password for your Google account.
- 4 Select and touch search history in the list and touch Remove if you want to remove the search history.

# ADDING Google SEARCH WIDGET

- 1 Touch and hold on the empty space on the Home screen.
- 2 Touch Google Search in the list.
- 3 Select the item that should be included for search. You can edit the items later

# **VOICE SEARCH**

Search the Internet by speaking on the phone.

- Touch Menu from the Home Screen and touch Voice Search, or touch and hold the Search Key Q.
- 2 Say a keyword on the mic.
- 3 Select and touch the result. Speak again when no matches are found for the keyword.

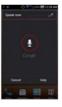

Voice search

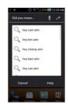

Search results

# **USING PLACES**

## FINDING PLACES

- Touch Menu from the Home Screen and touch Places.
- 2 Touch and enter a keyword in the search box. Or touch Restaurants, Cafes, Bars, or Attractions. You can also touch one of the categories on the screen.
- 3 Select and touch a place in the search results.
  - ① Note If you want to sort the result by distance or ratings by customers, touch Distance or Rating in the search results.

# VIEWING PLACES AT A GLANCE

- Touch Menu from the Home Screen and touch Places.
- Select and touch a category.
- Touch MAP VIEW on the bottom of the screen. You can see related places on the map.

# ADDING A CATEGORY FOR PLACES

- 1 Touch Menu from the Home Screen and touch Places.
- 2 Touch and touch Add a search.
- Enter a category to add and touch Add. The category appears on the screen.

## ADDING STARRED PLACES

Touch Menu from the Home Screen and touch Places.

#### ENTERTAINMENT

- 2 Select and touch a category.
- 3 Select and touch a place that you want to see.
- 4 Touch the star icon for each place. When selected, the icon turns yellow.
  - ① Note You can view starred places by touching the map icon on the top right side of the screen in the first screen of Places.

## USING LATITUDE

Share your location with your friends or check those of your friends. Make sure to have a Google account to use Latitude.

## JOINING LATITUDE

- Touch Menu from the Home Screen and touch Latitude.
- Touch MAP VIEW if you want to see your friends on the map.

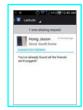

## ADDING FRIENDS FROM CONTACTS

- 1 Touch Menu from the Home Screen and touch Latitude.
- 2 Touch
- 3 Touch Select from Contacts.
- 4 Select and touch the contact you want to add as your friend.
  - Note All contacts are displayed by default. If you want to classify contacts, touch All Contacts on the top of the screen, and select and touch a category of contacts.
- 5 Touch Yes if you want to send sharing requests.

## ADDING FRIENDS FROM EMAIL ADDRESSES

- 1 Touch Menu from the Home Screen and touch Latitude.
- 2 Touch
- 3 Touch Add via email address.
- 4 Enter the email address of your friend and touch Add friends.
- 5 Touch Yes if you want to send sharing requests.

## ACCEPTING INVITATION FROM FRIENDS

- Touch Menu from the Home Screen and touch Latitude.
- 2 Touch 1 new sharing request on the top of the screen.
- 3 Touch Accept and share back. You can see the location of your friend shortly. You can also touch Accept, but hide my location or Don't accept.

## MANAGING FRIENDS

- 1 Touch Menu from the Home Screen and touch Latitude.
- 2 Touch one of the friends on the screen.
- 3 Touch Real-time updating, and select and touch the time interval for refreshing locations.
- 4 Touch Sharing options, and select and touch an option.
- 5 Touch Remove this friend and touch OK if you want to remove the friend from Latitude.

## **CHECKING PERSONAL SETTINGS**

- Touch Menu from the Home Screen and touch Latitude.
- Touch your name on the top of the screen. You can see your name, Gmail account and your current location.
- 3 Touch View your location history if you want to save your past Latitude history, and follow the instructions.
- 4 Touch Edit privacy settings if you want to adjust settings for privacy.
- 5 Touch Change your photo if you want to change the photo for Latitude, and touch Take a photo or Pick from gallery and follow the instructions

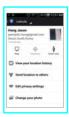

## ADJUSTING PRIVACY SETTINGS

- 1 Touch Menu from the Home Screen and touch Latitude.
- Touch and touch Location reporting.
- 3 Touch Location reporting and touch Detect your location, Set your location or Do not update your location for a location reporting. Detect your location is selected by default.
- 4 Touch Enable location history if you want to store your locations in the past and view them on the Latitude website.
- 5 Touch Sign out of Latitude if you do not want to use Latitude. If you want to join Latitude again, touch and touch Join Latitude.
  - ① **Note** For more information on the map, refer to Using Google Maps on page 115.

## NAVIGATION

## SEARCHING FOR THE DESTINATION BY VOICE

- Touch Menu from the Home Screen and touch Navigation.
- Touch Speak Destination and speak your destination into the ADR910L.
- 3 Select and touch a destination in the list when there are many destinations.

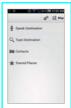

 Note You can also search the destination by typing it or selecting it in the contacts.

# FINDING DIRECTIONS USING Google MAPS

- Touch Menu from the Home Screen and touch Maps.
- 2 Touch and enter the name of the place you want to visit.
- Decide whether you want to go to the end point by car, public transportation or foot.
- 4 Touch GET DIRECTIONS.

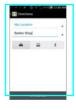

① Note For more information on Google Maps, refer to Using Google Maps on page 115.

## CHECKING THE TRAFFIC CONDITIONS

- Touch and touch Route Info while Navigation is running.
- 2 Swipe the screen along the suggested route to the destination. Depending on the traffic conditions, the road appears in green (good), yellow (congested) or red (iammed).
- 3 Touch and touch the route if you want to set an alternative route.

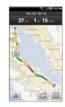

## NFWS & WFATHER

News and Weather offers news in various fields and weather information in your region.

Viewing weather information

- Touch Menu from the Home Screen and touch News & Weather. Information on your current region for the moment is provided by default.
- 2 Touch on the weather information in the middle of the screen if you want to check the weather forecast throughout the day.
- 3 Touch on the chart and drag the vertical bar on the screen to the left or right if you want to see weather information for a certain time of the day.

## ADJUSTING WEATHER SETTINGS

- Touch Menu from the Home Screen and touch News & Weather.
- 2 Touch and touch Settings.
- 3 Touch Weather settings.
- 4 Touch Use my location if you want to see information of your region automatically.
- 5 Touch Use metric if you want to change the unit for weather information.

#### CHANGING MY LOCATION

- 1 Touch Menu from the Home Screen and touch News & Weather.
- 2 Touch and touch Settings.
- 3 Touch Weather settings.
- 4 Deselect Use my location.
- 5 Touch Set location and enter the name or postal code of a city you want.

## READING NEWS ARTICLES

- Touch Menu from the Home Screen and touch News & Weather.
- 2 Touch Top Stories on the top of the screen.
- 3 Select and touch an article if you want to see the full story.
- 4 Swipe the screen to the left or right if you want to see articles by category.

# **CUSTOMIZING NEWS TOPICS**

- Touch Menu from the Home Screen and touch News & Weather.
- 2 Touch and touch Settings.
- 3 Touch News settings > Select news topics.
- 4 Select and touch the topic you want to see. Touch it again if you want to delete the topic.

## **ADDING NEWS TOPICS**

- Touch Menu from the Home Screen and touch News & Weather.
- 2 Touch and touch Settings.
- 3 Touch News settings > Select news topics.
- 4 Touch Custom topic, enter the title and touch OK. You can see articles related to the title.

## SELECTING NEWS SETTINGS

- Touch Menu from the Home Screen and touch News & Weather.
- 2 Touch and touch Settings.
- 3 Touch News Settings.
- 4 Touch Prefetch articles if you want to shorten time to access articles. Remember this increases data usage and consumes more battery. Touch Prefetch images if you also want to make it short to access images.
- 5 Touch News terms of service if you want to check Terms of Use for news.
- 6 Touch Mobile privacy policy if you want to see the latest mobile privacy policy.

## SETTING REFRESH OPTIONS

- Touch Menu from the Home Screen and touch News & Weather.
- 2 Touch and touch Settings.
- 3 Touch Refresh settings.
- 4 Touch Auto-refresh if you want to update weather and news automatically. The check box is selected by default.
- 5 Touch Refresh interval, select and touch an interval to refresh. Refresh status shows the last refresh date and time.

# TOOLS

This chapter provides important information about using the ADR910L including:

CALENDAR
CALCULATOR
ALARM/CLOCK
CLOCK TOOLS
DOC VIEWER
SMARTNOTE
VOICE RECORDER
DOWNLOADS
CONTENT TRANSFER
WEATHER

# **TOOLS**

# **CALENDAR**

# ADDING AN ACCOUNT

You should have an account to use the calendar. For details on Google account, refer to the page 25.

# **CREATING AN EVENT**

- Touch Menu from the Home Screen and touch Calendar.
- 2 Touch a day in the calendar.
- 3 Double-touch an hour that you want to add an event.
- 4 Enter necessary information.
- 5 Touch Done.

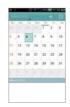

## CHECKING EVENTS

- Touch Menu from the Home Screen and touch Calendar.
- 2 Touch a day that you want to view events for the day. A blue dot indicates an event for a day.
- 3 Touch and touch Day, Week or Month if you want to see events for a daily or weekly basis. Month view is displayed by default
- 4 Touch Today if you want to see events for today.
- 5 Touch Agenda if you want to see events in text mode.

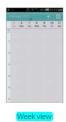

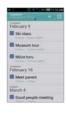

Agenda

## **EDITING EVENTS**

- Touch Menu from the Home Screen and touch Calendar.
- 2 Touch the day that you want to edit events.
- 3 Touch the event that you want to edit.
- 4 Touch and touch Edit event.
- 5 Edit the event and touch Done
  - ① Note If the event is synced to your phone, you cannot edit the event

## SETTING THE REMINDER

- 1 Touch Menu from the Home Screen and touch Calendar.
- (3) Touch Choose ringtone if you want to select a specific ringtone for the calendar.

## ADDING CALENDAR WIDGET

- Touch and hold on the empty space on the Home screen.
- 2 Touch and hold Calendar on the bottom of the screen and place it on the Home screen.
- 3 Select a style for the day, week or month. You can also add the calendar widget provided by Google.

#### CALCULATOR

Perform basic mathematical calculations with the calculator in the ADR910I

#### DOING CALCULATIONS

- Touch Menu from the Home Screen and touch Calculator.
- Enter a number and touch a mathematical sign you want to use.
- 3 Touch C to delete a number. Touch and hold C to delete the whole number.

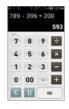

#### SAVING CALCULATIONS

- Touch Menu from the Home Screen and touch Calculator.
- Touch I during a calculation and touch Save.
- 3 Enter a name and touch Save. The final value appears under the name by default.

#### EDITING SAVED CALCULATIONS

- 1 Touch Menu from the Home Screen and touch Calculator.
- 2 Touch and touch List.
- 3 Touch and hold the calculation to edit and touch Edit.
- 4 Touch the calculation and edit it.

5 Touch and touch Save.

#### **DELETING CALCULATIONS**

- 1 Touch Menu from the Home Screen and touch Calculator.
- 2 Touch and touch List.
- 3 In order to delete calculations:
  - If you want to delete a calculation, touch and hold the calculation to delete, and touch Delete.
  - If you want to delete several calculations, touch #, touch Delete, touch the check box next to calculations to delete and touch Done in the top of the screen.
- 4 Touch OK

# ALARM/CLOCK

Alarm/Clock helps set the alarm and see basic information on your region including time and weather.

#### ADDING NEW ALARMS

- 1 Touch Menu from the Home Screen and touch Alarm/Clock.
- 2 Touch + Add alarm. You can also touch and touch Add alarm.
- 3 Drag the hour, minute or AM/PM, and touch Set.
- 4 In order to adjust settings:
  - Touch Repeat, touch the check box next to each day for a week and touch OK.

- Touch Ringtone and touch a ringtone for the alarm. You can listen to each ringtone when you touch it.
- Touch ON next to Vibrate if you do not want the ADR910L to make vibrations for alarm. It is selected by default. You can touch OFF if you do not want.
- Touch Label and enter a name for the alarm.
- 5 Touch OK. An orange bar appears under the new alarm.

#### **EDITING ALARMS**

- Touch Menu from the Home Screen and touch Alarm/Clock.
- 2 Touch the alarm to edit.
- 3 Touch each option and change the setting.
- 4 Touch OK.

#### DEACTIVATING ALARMS

- 1 Touch Menu from the Home Screen and touch Alarm/Clock.
- 2 Touch the orange bar under to deactivate. An orange bar indicates that the alarm is on. The color disappears when the alarm is turned off.

#### DFI FTING ALARMS

- 1 Touch Menu from the Home Screen and touch Alarm/Clock.
- 2 In order to delete alarms:
  - If you want to delete an alarm, touch and hold the alarm to delete, and touch Delete alarm.

#### ALARM SETTINGS

- Touch Menu from the Home Screen and touch Alarm/Clock.
- 2 Touch and touch Settings.
- 3 In order to set alarms:
  - Touch ON next to Alarm in silent mode if you want to play the alarm even when the ADR910L is in silent mode.
  - Touch Alarm volume if you want to adjust the volume, set the volume and touch OK.
  - Touch Snooze duration if you want to adjust the snooze duration, select and touch the duration.
  - Touch Auto silence if you want to set the time when the lalarm is silenced, and touch the time.
  - Touch Button setting if you want to assign a button action for the volume key during an alarm, select and touch an option.
  - Touch Set default ringtone if you want to set the default ringtone for alarm, and touch the ringtone.

# **CLOCK TOOLS**

Clock Tools offers the current time in major cities and time zones around the world. World time is displayed first by default. You can also use the timer and the stopwatch.

#### VIEWING THE WORLD TIME

- Touch Menu from the Home Screen and touch Clock Tools.
- Touch Add new city and enter the name of a city. Type the first letter and you can find the city easily.
- 3 Select and touch the city. The time for the newly added city appears below the current time.

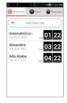

#### REARRANGING THE ORDER OF CITIES

- Touch Menu from the Home Screen and touch Clock Tools.
- 2 Touch and touch Rearrange.
- 3 Select a city to relocate and drag up or down to rearrange the order. You cannot move the location of the current city.
- 4 Touch Done.

# **DELETING A CITY**

- Touch Menu from the Home Screen and touch Clock Tools.
- 2 In order to delete cities:

- If you want to delete one or more than one cities, touch
  and touch Delete, and touch the check box next to the city.
- If you want to delete all cities at once, touch and touch Delete, touch and touch Select All.
- 3 Touch Done > Yes.

#### ADDING CLOCK WIDGET

- 1 Touch and hold on the empty space on the Home Screen.
- 2 Touch Clock
- Select a style and drag the clock on the empty space of the screen.

#### **USING TIMER**

- Touch Menu from the Home Screen and touch Clock Tools.
- 2 Touch Timer.
- 3 Touch and touch Set for setting the time
- 4 Set the hour, minute and second and touch Save.
- 5 Touch Start. Timer begins to run and makes sound when time is up even when the vibration mode is set for the ADR910I

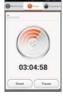

 Note You can reset the time by touching Reset while timer is running.

#### USING STOPWATCH

- Touch Menu from the Home Screen and touch Clock Tools.
- 2 Touch Stopwatch.
- 3 Touch Start and record the time:
  - Touch Record while the stopwatch is running. This function is used when you want to measure time that takes to run for a certain distance.
  - Touch Continue. This function is used when you want to measure the accumulated time. You can split it up to 100 times.
- 4 Touch Reset to restart the stopwatch.

# **DOC VIEWER**

Read documents that are stored in a variety of formats in the ADR910I

#### READING DOCUMENTS

- Touch Menu from the Home Screen and touch Doc Viewer.
- Select and touch a document to read
- 3 Touch anywhere on the screen while a document is open.
- 4 In order to read a document:
  - Touch Q and touch to zoom in or touch a to zoom out in landscape mode. In the portrait mode, drag downwards or upwards to zoom in or out. You can also zoom in by pinching your fingers apart, and zoom out by pinching your fingers together.

Touch sif you want to fit the document to width. Or touch sif you want to fit the document to height.

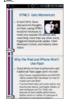

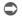

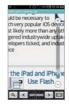

Full view

Selecting options

#### SEARCHING FOR WORDS IN A DOCUMENT

- Touch Menu from the Home Screen and touch Doc Viewer.
- Open a document.
- 3 Touch and touch Word search.
- 4 Enter a word to search for and touch Done in the virtual keyboard.
- 5 Touch v to see the word that you have searched for in the next sentence or page.
- 6 Touch Done if you want to stop searching for the word.

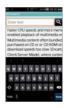

#### MOVING TO A PAGE IN A DOCUMENT

- Touch Menu from the Home Screen and touch Doc Viewer
- 2 Open a document.
- 3 Touch to move to the previous page. Touch to move to the next page.
- 4 Touch and touch Go to page.
- 5 Enter the page to go to and touch Done.

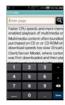

# **SMARTNOTF**

Draw a memo with your finger. Make sure to insert a microSD™ card to use SmartNote

#### DRAWING A MFMO

- Touch Menu from the Home Screen and touch SmartNote.
- 2 Draw a memo with your finger. If you have saved another memos, touch Create New.
- 3 Adjust the thickness and color of the pencil if necessary.
- 4 Touch Save.

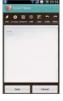

#### WRITING A MEMO

- Touch Menu from the Home Screen and touch SmartNote.
- 2 Touch 2 > T.
- 3 Enter the memo and touch Done.
- 4 Touch Save.

#### **FDITING A MFMO**

- 1 Touch Menu from the Home Screen and touch SmartNote
- Touch the memo to edit.
- 3 Touch / on the top of the screen.
- 4 Edit the memo and touch Save.

#### SHARING MEMOS

- Touch Menu from the Home Screen and touch SmartNote.
- 2 Touch the memo to share.
- 3 Touch on the top of the screen.
- 4 Touch Bluetooth, Gmail, Google+, Messaging, Net Media, Picasa, Social On, or To online album.
- 5 Follow necessary steps for each service.

#### SAVING A MEMO TO ALBUM

- Touch Menu from the Home Screen and touch SmartNote.
- 2 Touch the memo to save.
- 3 Touch on the top of the screen. The memo is saved to photo album automatically.

#### **DELETING MEMOS**

- Touch Menu from the Home Screen and touch SmartNote.
- 2 Touch the memo to delete:
- 3 Touch on the top of the screen.
- 4 Touch Done.

# **VOICE RECORDER**

#### RECORDING YOUR VOICE

- 1 Touch Menu from the Home Screen and touch Voice Recorder.
- Touch to start recording your voice.
- 3 Touch to stop recording your voice.
  - Note Once you have recorded a voice memo, the screen to play it appears. Touch to replay the recorded voice memo. Touch you want to record a new voice memo.

#### DESIGNATING LOCATION TO SAVE

- 1 Touch Menu from the Home Screen and touch Voice Recorder.
- 2 Touch and touch Internal media storage or SD card.
- 3 Touch OK. The new voice memo will be saved in the location.

#### LISTENING TO RECORDED VOICES

- 1 Touch Menu from the Home Screen and touch Voice Recorder.
- **2** Touc 1 ■.
- 3 Touch a memo to listen and touch ☐ If you want to go back to

#### SHARING VOICE MEMOS

- Touch Menu from the Home Screen and touch Voice Recorder.
- 2 Touch
- 3 Touch and hold a memo to share, and touch Send.
- Touch Bluetooth, Gmail, Messaging, Net Media, or Verizon Media Manager, and take necessary steps.

#### RENAMING MEMO

- Touch Menu from the Home Screen and touch Voice Recorder.
- 2 Touch ■
- 3 Touch and hold a memo to rename and touch Rename.
- 4 Change the name of the memo and touch Done.

#### SETTING A MEMO AS RINGTONE

- Touch Menu from the Home Screen and touch Voice Recorder.
- 2 Touch ■
- 3 Touch and hold a memo to use as a ringtone, and touch Set as Ringtone.

#### **DELETING VOICE MEMOS**

- Touch Menu from the Home Screen and touch Voice Recorder.
- 2 Touch
- 3 Before deleting voice memos:
  - If you want to delete a memo, touch and hold a memo to delete, and touch Delete > OK.

# **DOWNLOADS**

#### **SORTING FILES**

- Touch Menu from the Home Screen and touch Downloads. You can see files that you have downloaded onto your device.
- Touch Sort by size if you want to see files by the size of downloaded files.
- Touch Sort by time if you want to see files by the time of downloading files.

#### RUNNING DOWNLOADED FILES

- Touch Menu from the Home Screen and touch Downloads.
- 2 Touch a file that you want to see or run. Depending on the file type, the relevant media player will run.
  - ① Note If the file is not found, a pop-up window appears.

    Touch Retry if you want to find the file again. Or touch

    Delete if you want to remove the file name in the list).

#### **DELETING FILES**

- Touch Menu from the Home Screen and touch Downloads.
- 2 Touch the file(s) to delete.
- 3 Touch on the top of the screen.

# CONTENT TRANSFER

#### TRANSFERRING MEDIA FILES AND DOCUMENTS

- Touch Menu from the Home Screen and touch ContentTransfer.
- 2 Touch Photo, Video, Audio, or Documents.
- 3 Touch the checkbox next to the file that you want to transfer. The color of the selected checkbox changes. If you want to transfer all files, touch and touch Select all.
- 4 Touch Done.
- 5 Touch the device that you will send the selected file(s). If the Bluetooth is not turned on, make sure to touch Turn on in the screen and take the necessary steps.

# TRANSFERRING CONTACTS

- Touch Menu from the Home Screen and touch ContentTransfer.
- Touch Contact.
  - Touch Transfer all contacts if you want to send all contacts.
  - Touch Transfer contracts by group if you want to send contacts by group.
  - Touch Transfer contacts by name if you want to send contacts by name.

3 Touch the checkbox next to the contact that you want to transfer. The color of the selected checkbox changes. If you want to transfer all contacts, touch and touch Select all.

#### TRANSFERRING SMART NOTE MEMOS

- Touch Menu from the Home Screen and touch ContentTransfer.
- 2 Touch Smart Note.
- 3 Touch the memo to send and touch <<.</p>
- 4 Take the necessary steps.

# **WEATHER**

#### **CREATING LIST OF CITIES**

- Touch Menu from the Home Screen and touch Weather.
- 2 Touch Add new city.
- 3 Type the name of the city you want, or swipe the screen upwards while you type and touch a city. Weather information of the city appears in the list. You can add up to 15 cities in the list.

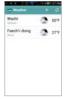

#### VIEWING WEATHER INFORMATION

- Touch Menu from the Home Screen and touch Weather.
- Select and touch a city in the list you want to see. You can see weather forecast for the next five days including today.
- Touch if you want to see the current weather information.

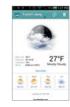

Current weather

#### CHANGING THE TEMPERATURE UNIT

- Touch Menu from the Home Screen and touch Weather.
- 2 Touch and touch Settings.
- 3 (Touch or The temperature changes from Fahrenheit to Celsius.)

#### **DELETING A CITY**

- Touch Menu from the Home Screen and touch Weather.
- 2 Touch and touch Delete.

#### ADDING WEATHER WIDGET

- 1 Touch and hold on the empty space on the Home screen.
- 2 Touch Weather.
- (Touch Daily(4x2) or Weekly(4x2) and drag it on the empty space of the Home Screen.

# **SETTINGS**

This chapter provides important information about setting options to use the ADR910L including:

> MODE CHANGE USER THEME

WIRELESS & NETWORKS

DEVICE

LOCATION SERVICES

APPLICATIONS

ACCOUNTS & SYNC

PRIVACY STORAGE

LANGUAGE & KEYBOARD

VOICE INPUT & OUTPUT

ACCESSIBILITY

DATE & TIME

ABOUT PHONE

# **SETTINGS**

# MODE CHANGE

#### CHANGING HOME SCREEN MODE

- Touch Menu > Settings > Mode Change.
- Touch Simple mode or Normal mode. Normal mode is selected by default.

# **USER THEME**

#### CHANGING LOCK SCREEN

- 1 Touch Menu > Settings > User Theme > Lock Screen.
- Change screen lock type, wallpaper and shortcuts.

#### CHANGING DIAL DESIGN

- 1 Touch Menu > Settings > User Theme > Dial.
- 2 Touch or , and touch your preferred dial design.

#### CHANGING DEFAULT PROGRAMS

- 1 Touch Menu > Settings > User Theme > Default Programs.
- 2 Check the default programs and change them if necessary.

# WIRELESS & NETWORKS

#### SETTING Wi-Fi NETWORKS

- 1 Touch Menu > Settings > Wi-Fi.
- 2 Touch the Wi-Fi network that you want to connect.

#### SETTING BLUFTOOTH

- 1 Touch Menu > Settings > Bluetooth.
- Touch Bluetooth settings to manage the wireless technology option.

#### SETTING DATA USAGE

- Touch Menu > Settings > Data usage.
- Touch Mobile data > Set mobile data limit if you want to set limit to data usage.

#### ADJUSTING CALL SETTINGS

- Touch Menu > Settings > Call settings.
- 2 Adjust settings for voicemail, developer options and others.

#### SETTING VOICEMAIL SETTINGS

- Touch Menu > Settings > Call settings > Voicemail settings.
- Touch Voicemail number.
- 3 Enter the voicemail number and touch OK.

# DEVICE

#### SETTING VOLUME

- Touch Menu > Settings > Sound > Volumes. Make sure to deselect Silent mode.
- 2 Adjust the volume.
- 3 Touch OK.

#### SETTING TO VIBRATION

- 1 Touch Menu > Settings > Sound
- Touch On next to Vibrate.

#### SETTING SILENT MODE

- 1 Touch Menu > Settings > Sound > Silent mode. All other functions except the media volume and alarms are silenced if you select this option.
- 2 Touch Silent mode again to activate all functions

#### SETTING PHONE RINGTONE

- 1 Touch Menu > Settings > Sound > Phone ringtone.
- Select and touch a ringtone in the list.
- 3 Touch OK.

#### SETTING DEFAULT NOTIFICATION RINGTONE

- 1 Touch Menu > Settings > Sound > Default Notification.
- 2 Select and touch a ringtone for notifications.
- 3 Touch OK.

#### SETTING SYSTEM SOUND

- 1 Touch Menu > Settings > Sound.
- 2 Touch Dial pad touch tones if you want to play tones when using the dial pad. It is selected by default.
- 3 Touch Touch sounds if you want to play sound when making a selection on the screen. It is selected by default.
- 4 Touch Screen lock sounds if you want to play sound when locking and unlocking the screen.
- 5 Touch Vibrate on touch if you want the ADR910L to vibrate when you touch buttons. It is selected by default.

#### SETTING EMERGENCY TONE

- 1 Touch Menu > Settings > Sound > Emergency tone.
- Touch Off, Alert or Vibrate.

# SETTING ROAMING SOUND

Touch **Menu** > **Settings** > **Sound** > **Roaming Sound** if you want to be indicated by sound when you are roaming.

#### SETTING BRIGHTNESS

- 1 Touch Menu > Settings > Display > Brightness.
- 2 Drag the vertical bar to the right to increase brightness. Drag it to the left to decrease brightness.
- 3 Touch Automatic brightness if you let brightness to be adjusted automatically.
- 4 Touch OK.

#### SETTING WALLPAPER

- 1 Touch Menu > Settings > Display > Wallpaper.
- Touch Gallery, Live Wallpapers, or Wallpapers. where you will choose wallpaper.

#### SETTING AUTO-ROTATE SCREEN

Touch Menu > Settings > Display > Auto-rotate screen if you want to make the screen rotate automatically when you move the ADR910L horizontally or vertically.

#### SETTING SCREEN TIMEOUT

- 1 Touch Menu > Settings > Display > Sleep.
- 2 Select and touch the time interval to turn off the screen.

#### SETTING FONT SIZE

- 1 Touch Menu > Settings > Display > Font size.
- 2 Select and touch the font size that you want for the font.

#### SETTING ROAMING BANNER

1 Touch Menu > Settings > Display > Roaming Banner if you want to be visually notified when your phone is roaming.

# LOCATION SERVICES

#### SETTING VERIZON LOCATION SERVICES

- 1 Touch Menu > Settings > Location Services > VZW Location Services
- 2 Touch Agree.

#### SETTING STANDALONE GPS SERVICES

- 1 Touch Menu > Settings > Location Services > Standalone GPS Services
- Touch Agree.

# SETTING Google LOCATION SERVICES

- 1 Touch Menu > Settings > Location Services > Google's location service
- 2 Touch Agree.

#### SETTING SCREEN LOCK WITH A PATTERN KEY

- 1 Touch Menu > Settings > Location Services > Set up screen lock > Pattern.
- 2 Read "Securing your phone" page and touch Next.
- 3 Watch how to set up the pattern and touch Next.

- ① **Note** Steps 2–3 appear only when you set up the pattern lock for the first time.
- 4 Drag your pattern on the screen and touch Continue. Make sure to connect the pattern with at least four dots. Touch Retry and draw another pattern if you want to set up one.
- 5 Touch Continue.
- 6 Drag the pattern again and touch Confirm. If you want to see your pattern as you draw, touch Use visible pattern.

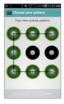

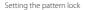

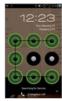

Unlocking the pattern lock

• Note If you fail to drag the correct pattern to unlock the screen for five consecutive times, you have to wait for 30 seconds before you can try it again. If you forget your pattern lock, touch Forgot pattern, enter your account name and password for Google and create a new pattern lock. However, Forgot pattern will not appear if you have no Google account for the ADR910L.

# FORGOT YOUR PASSWORD FOR Google ACCOUNT?

If you have forgotten your password for Google account, reset it at the Google website.

- Open your web browser on your computer and go to https://www.google.com/accounts/recovery.
- 2 Enter the email address or username that you use to sign in to your Google account and click Submit.
- 3 Enter the characters that you see on the screen and click Continue.
- 4 Select an option about recovering your account and click Continue.
- 5 Take necessary steps for each option:
  - Enter the answer for security questions if you have selected Answer your security question. This option will not be available if you have signed in to your Google account within last five days.
  - Check your email account you provided when you created your Google Account and follow the instructions if you have selected Email to •••••@\*\*\*\*.

- Fill in the form for Google Accounts Help if you have selected I no longer have access to these, and click Submit on the bottom of the window.
- ① Note Do not select Text message to •••••••30: You cannot receive a code to reset your password on your mobile phone.

#### SETTING SCREEN LOCK WITH A PASSWORD

- 1 Touch Menu > Settings > Location & security > Set up screen lock > Password
- 2 Enter your password and touch Continue. The password should be at least 4 characters
- 3 Enter the password again to confirm.
- 4 Touch OK. If you want to set vibration as you touch your password, touch Use tactile feedback.
  - ① Note Touch Menu > Settings > Location & security > Visible passwords if you want to see passwords as you type.

#### SETTING SCREEN LOCK WITH A PIN

- 1 Touch Menu > Settings > Location & security > Set up screen lock > PIN.
- 2 Enter numbers as PIN and touch Continue. The PIN should be at least 4 characters.
- 3 Enter the numbers again to confirm.

- 4 Touch OK. If you want to set vibration as you touch your PIN, touch Use tactile feedback
  - ① Note Touch Menu > Settings > Location & security > Set up screen Lock > None if you do not want to set up an additional process to unlock the screen.

#### SETTING THE TIME INTERVAL TO LOCK

- 1 Touch Menu > Settings > Location & security > Lock phone after.
- 2 Select and touch the time interval you want.

# SETTING SIM CARD LOCK

- 1 Touch Menu > Settings > Location & security > Set up SIM card lock
- 2 Touch Lock SIM card and enter the SIM PIN if you want to require a PIN to use the phone.
- 3 Touch Change SIM PIN and enter the old SIM PIN and a new SIM PIN if you want to change the SIM PIN.

# SETTING THE CREDENTIAL STORAGE PASSWORD

- 1 Touch Menu > Settings > Location & security > Set password.
- 2 Enter a new password and enter it again to confirm.
- 3 Touch OK.

# **APPLICATIONS**

#### INSTALLING UNKNOWN APPLICATIONS

- 1 Touch Menu > Settings > Applications.
- Touch Unknown sources if you want to allow non-Android Market applications to be installed on the ADR910L.

#### MANAGING APPLICATIONS

- 1 Touch Menu > Settings > Applications > Manage applications > Downloaded.
- 2 Touch an application and touch Force stop if you want to stop its operation by force. Touch Uninstall if you want to uninstall the application.
- 3 Touch Running on the top of the screen and touch an application to manage its operation.

#### VIEWING RUNNING SERVICES AND APPLICATIONS

- 1 Touch Menu > Settings > Applications > Running services.
- 2 Touch a service or an application to stop its operation or to edit its options.
- 3 Touch Stop if you want to stop its operation.

#### **CHECKING HOW STORAGE IS USED**

- 1 Touch Menu > Settings > Applications.
- Touch Storage use.
- 3 Touch All in the top of the screen if you want to see all applications.

#### **DEBUGGING USB**

- 1 Touch Menu > Settings > Applications > Development.
- Touch USB debugging to allow the debug mode when the USB cable is connected.
- 3 Read and touch OK on the USB debugging information page.

#### MAINTAINING THE STAYING CONDITION

- 1 Touch Menu > Settings > Applications > Development.
- Touch Stay awake to keep the ADR910L awake while it is being charged.

#### ALLOWING MOCK LOCATIONS

- 1 Touch Menu > Settings > Applications > Development.
- Touch Allow mock locations if you want to pretend to be in another location for development purposes.

# **ACCOUNTS & SYNC**

# MANAGING BACKGROUND DATA

- 1 Touch Menu > Settings > Accounts & sync.
- Touch Background data if you want to sync, send and receive data any time.

# ALLOWING BACKGROUND DATA TO SYNC AUTOMATICALLY

- 1 Touch Menu > Settings > Accounts & sync.
- 2 Touch Auto-sync if you want to sync data automatically.

# RUNNING BACKUP ASSISTANT

- 1 Touch Menu > Settings > Accounts & sync.
- Touch Backup Assistant.

# **PRIVACY**

#### BACKING UP DATA

- 1 Touch Menu > Settings > Privacy.
- 2 Touch Back up my data if you want to back up your data.
- 3 Touch Automatic restore if you want to restore backed-up data for an application.

#### RESETTING ADR910L

- 1 Touch Menu > Settings > Privacy.
- Touch Factory data reset if you want to erase all data from the phone.
- 3 Touch Reset phone.
- 4 Touch Erase everything.

# **STORAGE**

#### VIEWING THE STATUS OF SPACE

1 Touch Menu > Settings > Storage. The status of space available for the ADR910L is displayed.

#### ERASING THE microSD™ CARD

- 1 Touch Menu from the Home Screen and touch Settings.
- 2 Touch Storage > Unmount SD card > OK.
- 3 Touch Erase SD card > Erase SD card > Erase everything All data stored in the card will be deleted.

# LANGUAGE & KEYBOARD

# SELECTING THE LANGUAGE

- 1 Touch Menu > Settings > Language & keyboard > Select language.
- 2 Select and touch a language to use for the ADR910L.

#### SETTING ANDROID KEYBOARD

- Touch Menu > Settings > Language & keyboard > Android keyboard.
- 2 Touch Vibrate on keypress if you want the ADR910L to vibrate when you touch keys on the virtual keyboard.

# **VOICE INPUT & OUTPUT**

#### SETTING INPUT OPTIONS

- 1 Touch Menu > Settings > Voice input & output > Voice recognizer settings.
- Touch Language, select and touch a language that will be used for the input language.
- Touch SafeSearch, and touch Off, Moderate or Strict for filtering input language.
- 4 Touch Block offensive words if you want to hide recognized offensive voice results. It is selected by default.

#### SETTING OUTPUT OPTIONS

- 1 Touch Menu > Settings > Voice input & output > Text-tospeech settings.
- 2 Touch Install voice data that is required for speech synthesis.
- 3 Select and touch a related application from the Android Market and install it. Once you have downloaded voice data from the Android Market. Install voice data is not available.
- 4 Touch Listen to an example if you want to check an example.
- 5 Touch Always use my settings if you want to make your settings the default settings for the ADR910L.
- 6 Touch Speech rate, and select and touch an option.
- 7 Touch Language, select and touch a language.

# **ACCESSIBILITY**

#### SETTING THE ACCESSIBILITY OPTION

- 1 Touch Menu > Settings > Accessibility.
- 2 Touch Cancel when a popup asks to install the screen reader.
- 3 Touch Power button ends call if you want to end a call by pressing the Power/Lock Key

# DATE & TIME

#### ALLOWING DATE AND TIME TO BE SET AUTOMATICALLY

- 1 Touch Menu > Settings > Date & time.
- 2 Touch Automatic.
  - Note Set date, Select time zone and Set time will not work if you touch Automatic.

#### SETTING DATE

- 1 Touch Menu > Settings > Date & time > Set date.
- 2 Deselect Automatic and enter month, day and year for the ADR910I
- 3 Touch Set.

#### SETTING TIME ZONE

- 1 Touch Menu > Settings > Date & time > Select time zone.
- 2 Select and touch a time zone in the list.

#### SETTING TIME

- 1 Touch Menu > Settings > Date & time > Set time.
- 2 Enter the minute and the hour.
- 3 Touch Set

#### SELECTING TIME FORMAT

- 1 Touch Menu > Settings > Date & time > Use 24-hour format if you want to see time in a 24-hour format.
- 2 Touch Use 24-hour format again if you prefer the 12-hour format

#### SELECTING DATE FORMAT

- 1 Touch Menu > Settings > Date & time > Select date format.
- Select a preferred date format.

# **ABOUT PHONE**

#### UPDATING SOFTWARE

- 1 Touch Menu > Settings > About phone.
- Touch Software Update.
- 3 Touch Status if you want to see the current status of the software and touch OK.
- 4 Touch Check New if you want to check the latest software and download it on your phone.

#### CHECKING THE STATUS OF THE PHONE

- 1 Touch Menu > Settings > About phone.
- Touch Status if you want to check the current status of the phone, including battery status, battery level and your phone number.

# **CHECKING BATTERY USE**

- Touch Menu > Settings > About phone.
- Touch Battery use if you want to check how the battery is being used.

#### SEEING LEGAL INFORMATION

- 1 Touch Menu > Settings > About phone.
- 2 Touch Legal information if you want to see the open source licenses and Google's legal information.

#### **RESETTING ADR910L**

Solve repeated problems by resetting the ADR910L. Make sure to turn off the ADR910L first to protect information and software in the ADR910L.

- Remove the back cover and battery without turning off the ADR9101.
- 2 Insert the battery to the ADR910L right away.
- 3 Turn on the ADR910L.

# 8 APPENDIX

SAFETY AND WARRANTY

UPnP AND DLNA

SPECIFICATIONS

LOCATION-BASED SERVICES

END USER LICENSE AGREEMENT (EULA)

LEGAL NOTICE

TROUBLESHOOTING CHECKLIST

INDEX

#### APPENDIX

#### SAFETY AND WARRANTY

### SAFETY INFORMATION FOR WIRELESS HANDHELD PHONES

#### **EXPOSURE TO RADIO FREQUENCY SIGNALS**

Your wireless handheld portable telephone is a low power radio transmitter and receiver. When it is ON, it receives and also sends out radio frequency (RF) signals. In August 1996, the Federal Communications Commission (FCC) adopted RF exposure guidelines with safety levels for handheld wireless phones. Those guidelines are consistent with the safety standards previously set by both U.S. and international standards bodies:

ANSI C951 (1992) \*

NCRP Report 86 (1986) \*\*

ICNIRP (1996) \*\*\*

Those standards were based on comprehensive and periodic evaluations of the relevant scientific literature. For example, over 120 scientists, engineers, and physicians from universities, government health agencies, and industry reviewed the available body of research to develop the ANSI Standard (C951).

The design of your phone complies with the FCC guidelines (and those standards).

- \* American National Standards Institute.
- \*\* National Council on Radiation Protection and Measurements.

<sup>\*\*\*</sup> International Commission on Non-Ionizing Radiation Protection.

#### ANTENNA SAFETY

Use only the supplied or an approved replacement antenna.

Unauthorized antennas, modifications, or attachments could impair call quality, damage the phone, or result in violation of FCC regulations. Please contact your local dealer for replacement antenna.

Do not use the phone with a damaged antenna. If a damaged antenna comes into contact with the skin, a minor burn may result. Please contact your local dealer for replacement antenna.

#### **DRIVING SAFETY**

Talking on the phone while driving is extremely dangerous and is illegal in some states. Remember, safety comes first. Check the laws and regulations on the use of phones in the areas where you drive. Always obey them. Also, if using your phone while driving, please:

- Give full attention to driving. Driving safely is your first responsibility.
- · Use hands-free operation, if available.
- Pull off the road and park before making or answering a call, if driving conditions so require.

If you must use the phone while driving, please use one-touch, speed dialing, and auto answer modes.

An airbag inflates with great force. DO NOT place objects, including both installed or portable wireless equipment, in the area over the airbag or in the air bag deployment area. If in-vehicle wireless equipment is improperly installed and the air bag inflates, serious injury could result.

▲ WARNING Failure to follow these instructions may lead to serious personal injury and possible property damage.

#### **ELECTRONIC DEVICES**

Your wireless handheld portable telephone is a low power radio transmitter and receiver. When it is ON, it receives and also sends out radio frequency (RF) signals. Most modern electronic equipment is shielded from RF energy. However, certain electronic equipment may not be shielded against the RF signals from your wireless phone. Therefore, use of your phone must be restricted in certain situations.

#### **PACEMAKERS**

The Health Industry Manufacturers Association recommends that a a minimum separation of six (6°) inches be maintained between a handheld wireless phone and a pacemaker to avoid potential interference with the pacemaker. These recommendations are consistent with the independent research by and recommendations of Wireless Technology Research. Persons with pacemakers:

- ALWAYS keep the phone more than six inches from your pacemaker when the phone is turned on.
- Do not carry the phone in a breast pocket.
- Use the ear opposite the pacemaker to minimize the potential for interference.
- If you have any reason to suspect that interference is taking place, turn your phone OFF immediately.

#### HEARING AIDS

Some digital wireless phones may interfere with some hearing aids. In the event of such interference, you may want to consult your service provider (or call the customer service line to discuss alternatives).

#### OTHER MEDICAL DEVICES

If you use any other personal medical device, consult the manufacturer of your device to determine if they are adequately shielded from external RF energy. Your physician may be able to assist you in obtaining this information. Turn your phone OFF in healthcare facilities when any regulations posted in these areas instruct you to do so. Hospitals or healthcare facilities may be using equipment that could be sensitive to external RF energy.

#### **VFHICLES**

RF signals may affect improperly installed or inadequately shielded electronic systems in motor vehicles. Check with the manufacturer or its representative regarding your vehicle. You should also consult the manufacturer of any equipment that has been added to your vehicle.

#### POSTED FACILITIES

Turn your phone OFF where posted notices so require.

#### OTHER SAFETY GUIDELINES

#### AIRCRAFT

FCC regulations prohibit using your phone while in the air. Turn your phone OFF before boarding an aircraft. Always request and obtain prior consent and approval of an authorized airline representative before using your phone aboard an aircraft. Always follow the instructions of the airline representative whenever using your phone aboard an aircraft, to prevent any possible interference with airborne electronic equipment.

#### **BLASTING AREAS**

To avoid interfering with blasting operations, turn your phone OFF when in a "blasting area" or in areas posted: "Turn off two-way radio." Obey all signs and instructions.

#### POTENTIALLY EXPLOSIVE ATMOSPHERES

Turn your phone OFF when in any area with a potentially explosive atmosphere and obey all signs and instructions. Sparks in such areas could cause an explosion or fire resulting in bodily injury or even death.

Areas with a potentially explosive atmosphere are often, but not always, clearly marked. They include fueling areas such as gas stations; below deck on boats; fuel or chemical transfer or storage facilities; vehicles using liquefied petroleum gas (such as propane or butane); areas where the air contains chemicals or particles, such as grain, dust, or metal powders; and any other area where you would normally be advised to turn off your vehicle's engine.

#### **PRECAUTIONS**

Your Handheld Portable Telephone is a high quality piece of equipment. Before operating, read all instructions and cautionary markings on (1) USB AC Adapter (2) Battery and (3) Product Using Battery.

Failure to follow the directions below could result in serious bodily injury and/or property damage due to battery liquid leakage, fire or rupture.

 DO NOT use this equipment in an extreme environment where high temperature or high humidity exists.

- DO NOT abuse the equipment. Avoid striking, shaking or shocking. When not using, lay down the unit to avoid possible damage due to instability.
- DO NOT expose this equipment to rain or spilled beverages.
- DO NOT use unauthorized accessories.
- DO NOT disassemble the phone or its accessories. If service or repair is required, return unit to an authorized PCD cellular service center. If unit is disassembled, the risk of electric shock or fire may result.
- · DO NOT short-circuit the battery terminals with metal items etc.

# SAFETY INFORMATION FOR FCC RF EXPOSURE WARNING! READ THIS INFORMATION BEFORE USING CAUTIONS

In August 1996 the Federal Communications Commission (FCC) of the United States with its action in Report and Order FCC 96-326 adopted an updated safety standard for human exposure to radio frequency electromagnetic energy emitted by FCC regulated transmitters. Those guidelines are consistent with the safety standard previously set by both U.S. and international standards bodies. The design of this phone complies with the FCC quidelines and these international standards.

#### **BODY-WORN OPERATION**

This device was tested for typical body-worn operations with the back of the phone kept 1 cm. from the body. To maintain compliance requirements, use only belt-clips, holsters or similar accessories that maintain a 1 cm separation distance between the user's Body and the back of the phone, including the antenna.

The use of belt-clips, holsters and similar accessories should not

contain metallic components in its assembly. The use of accessories that do not satisfy these requirements may not comply with FCC RF exposure requirements, and should be avoided.

For more information about RF exposure, visit the FCC website at http://www.fcc.gov.

#### SAR INFORMATION

### THIS MODEL PHONE MEETS THE GOVERNMENT'S REQUIREMENTS FOR EXPOSURE TO RADIO WAVES.

Your wireless phone is a radio transmitter and receiver. It is designed and manufactured not to exceed the emission limits for exposure to radiofrequency (RF) energy set by the Federal Communications Commission of the U.S. Government. These limits are part of comprehensive guidelines and establish permitted levels of RF energy for the general population. The guidelines are based on standards that were developed by independent scientific organizations through periodic and thorough evaluation of scientific studies. The standards include a substantial safety margin designed to assure the safety of all persons, recordless of ace and health.

The exposure standard for wireless mobile phones employs a unit of measurement known as the Specific Absorption Rate, or SAR. The SAR limit set by the FCC is 1.6 Wkg.\* Tests for SAR are conducted with the phone transmitting at its highest certified power level in all tested frequency bands. Although the SAR is determined at the highest certified power level, the actual SAR level of the phone while operating can be well below the maximum value. This is because the phone is designed to operate at multiple power levels so as to use only the power required to reach the network in general, the closer you are to a wireless base station antenna, the lower the power output.

Before a phone model is available for sale to the public, it must be tested and certified to the FCC that it does not exceed the limit

established by the government adopted requirement for safe exposure. The tests are performed in positions and locations (e.g., at the ear and worn on the body) as required by the FCC for each model. The highest SAR value for this model phone when tested for use at the ear is 0.626 W/Kg and when worn on the body, as described in this user guide, is 0.886 W/Kg. (Body-worn measurements differ among phone models, depending upon available accessories and FCC requirements.) While there may be differences between the SAR levels of various phones and at various positions, they all meet the government requirement for safe exposure.

The SAR testing for Body-worn operation was performed with a belt clip that provided a 1cm separation. The User's Manual indicates that any holsters/clips used with this device should contain no metallic components.

The FCC has granted an Equipment Authorization for this model phone with all reported SAR levels evaluated as in compliance with the FCC RF exposure guidelines.

SAR information on this model phone is on file with the FCC and can be found under the Display Grant section of http://www.fcc.gov/oet/ea after searching on JYCSTARQ.

Additional information on Specific Absorption Rates (SAR) can be found on the Cellular Telecommunications Industry Association (CTIA) web-site at http://www.ctia.org.

\* In the United States and Canada, the SAR limit for mobile phones used by the public is 1.6 watts/kg (W/kg) averaged over one gram of tissue. The standard incorporates a substantial margin of safety to give additional protection for the public and to account for any variations in measurements.

### HEARING AID COMPATIBILITY (HAC) FOR WIRELESS TELECOMMUNICATIONS DEVICES

#### PCD'S COMMITMENT

PCD believes that all of our customers should be able to enjoy the benefits of digital wireless technologies.

We are committed to providing a selection of compatible devices for our customers who wear hearing aids.

## THIS PHONE HAS A HAC RATING OF M4/T3 WHAT IS HEARING AID COMPATIBILITY?

The Federal Communications Commission has implemented rules and a rating system designed to enable people who wear hearing aids to more effectively use these wireless telecommunications devices. The standard for compatibility of digital wireless phones with hearing aids is set forth in American National Standard Institute (ANSI) standard C6319. There are two sets of ANSI standards with ratings from one to four (four being the best rating): an "M" rating for reduced interference making it easier to hear conversations on the phone when using the hearing aid microphone, and a "T" rating that enables the phone to be used with hearing aids operating in the telecoil mode thus reducing unwanted background noise.

### HOW WILL I KNOW WHICH WIRELESS PHONES ARE HEARING AID COMPATIBLE?

The Hearing Aid Compatibility rating is displayed on the wireless phone box.

A phone is considered Hearing Aid Compatible for acoustic coupling (microphone mode) if it has an "M3" or "M4" rating. A digital wireless phone is considered Hearing Aid Compatible for inductive coupling (telecoil mode) if it has a "T3" or "T4" ratino.

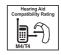

This phone has been tested and rated for use with hearing aids for some of the wireless technologies that it uses. However, there may be some newer wireless technologies used in this phone that have not been tested yet for use with hearing aids. It is important to try the different features of this phone thoroughly and in different locations, using your hearing aid or cochlear implant, to determine if you hear any interfering noise. Consult your service provider about its return and exchange policies and for information on hearing aid compatibility.

# HOW WILL I KNOW IF MY HEARING AID WILL WORK WITH A PARTICULAR DIGITAL WIRELESS PHONE?

You'll want to try a number of wireless phones so that you can decide which works the best with your hearing aids. You may also want to talk with your hearing aid professional about the extent to which your hearing aids are immune to interference, if they have wireless phone shielding, and whether your hearing aid has a HAC rating.

MORE INFORMATION ABOUT HEARING AIDS AND DIGITAL WIRELESS PHONE

- For FCC Hearing Aid Compatibility and Volume Control, Visit http://www.fcc.gov/cgb/dro/hearing.html
- For Hearing Loss Association of America, Visit http://www.hearingloss.org/learn/cellphonetech.asp

- For CTIA, Visit http://www.accesswireless.org/Disability-Categories/ Hearing.aspx
- For Gallaudet University, RERC, Visit http://www.gallaudet.edu/hearing\_speech\_and\_language\_ sciences/research/rehabilitation\_engineering\_research\_center\_ (rerc) on hearing enhancement.html

#### FDA CONSUMER UPDATE

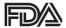

U.S. FOOD AND DRUG ADMINISTRATION — CENTER FOR DEVICES AND RADIOLOGICAL HEALTH CONSUMER UPDATE ON WIRELESS PHONES

#### 1. Do wireless phones pose a health hazard?

The available scientific evidence does not show that any health problems are associated with using wireless phones. There is no proof, however, that wireless phones are absolutely safe. Wireless phones emit low levels of radiofrequency energy (RF) in the microwave range while being used. They also emit very low levels of RF when in the Home screen. Whereas high levels of RF can produce health effects (by heating tissue), exposure to low level RF that does not produce heating effects causes no known adverse health effects. Many studies of low level RF exposures have not found any biological effects. Some studies have suggested that some biological effects may occur, but such findings have not been confirmed by additional research. In some cases, other researchers have had difficulty in reproducing those studies, or in determining the reasons for inconsistent results.

### 2. What is FDA's role concerning the safety of wireless phones?

Under the law, FDA does not review the safety of radiation-emitting consumer products such as wireless phones before they can be sold, as it does with new drugs or medical devices. However, the agency has authority to take action if wireless phones are shown to emit radiofrequency energy (RF) at a level that is hazardous to the user. In such a case, FDA could require the manufacturers of wireless phones to notify users of the health hazard and to repair, replace or recall the phones so that the hazard no longer exists. Although the existing scientific data do not justify FDA regulatory actions, FDA has urged the wireless phone industry to take a number of steps, including the following:

- Support needed research into possible biological effects of RF of the type emitted by wireless phones;
- Design wireless phones in a way that minimizes any RF exposure to the user that is not necessary for device function; and
- Cooperate in providing users of wireless phones with the best possible information on possible effects of wireless phone use on human health.

FDA belongs to an interagency working group of the federal agencies that have responsibility for different aspects of RF safety to ensure coordinated efforts at the federal level. The following agencies belong to this working group:

- National Institute for Occupational Safety and Health
- · Environmental Protection Agency
- Federal Communications Commission
- · Occupational Safety and Health Administration
- · National Telecommunications and Information Administration

The National Institutes of Health participates in some inter-agency working group activities, as well. FDA shares regulatory responsibilities for wireless phones with the Federal Communications Commission (FCC). All phones that are sold in the United States must comply with FCC safety guidelines that limit RF exposure. FCC relies on FDA and other health agencies for safety questions about wireless phones. FCC also regulates the base stations that the wireless phone networks rely upon. While these base stations operate at higher power than do the wireless phones themselves, the RF exposures that people get from these base stations are typically thousands of times lower than those they can get from wireless phones. Base stations are thus not the subject of the safety questions discussed in this document.

#### 3. What kinds of phones are the subject of this update?

The term "wireless phone" refers here to hand-held wireless phones with built-in antennas, often called "cell," "mobile," or "PCS" phones. These types of wireless phones can expose the user to measurable radiofrequency energy (RF) because of the short distance between the phone and the user's head. These RF exposures are limited by Federal Communications Commission safety guidelines that were developed with the advice of FDA and other federal health and safety agencies. When the phone is located at greater distances from the user, the exposure to RF is drastically lower because a person's RF exposure decreases rapidly with increasing distance from the source. The so-called "cordless phones," which have a base unit connected to the telephone wiring in a house, typically operate at far lower power levels, and thus produce RF exposures far below the FCC safety limits.

#### 4. What are the results of the research done already?

The research done thus far has produced conflicting results, and many studies have suffered from flaws in their research methods. Animal experiments investigating the effects of radiofrequency energy (RF) exposures characteristic of wireless phones have yielded conflicting results that often cannot be repeated in other laboratories. A few animal studies, however, have suggested that low levels of RF could accelerate the development of cancer in laboratory animals. However, many of the studies that showed increased tumor development used animals that had been genetically engineered or treated with cancer-causing chemicals so as to be predisposed to develop cancer in the absence of RF exposure. Other studies exposed the animals to RF for up to 22 hours per day. These conditions are not similar to the conditions under which people use wireless phones, so we don't know with certainty what the results of such studies mean for human health. Three large epidemiology studies have been published since December 2000. Between them, the studies investigated any possible association between the use of wireless phones and primary brain cancer, glioma, meningioma, or acoustic neu-roma, tumors of the brain or salivary gland, leukemia, or other cancers. None of the studies demonstrated the existence of any harmful health effects from wireless phone RF exposures. However, none of the studies can answer questions about long-term exposures, since the average period of phone use in these studies was around three years.

### 5. What research is needed to decide whether RF exposure from wireless phones poses a health risk?

A combination of laboratory studies and epidemiological studies of people actually using wireless phones would provide some of the data that are needed. Lifetime animal exposure studies could be completed in a few years. However, very large numbers of animals would be needed to provide reliable proof of a cancer promoting effect if one exists. Epidemiological studies can provide data that is directly applicable to human populations, but 10 or more years' follow-up may be needed to provide answers about some health effects, such as cancer. This is because the interval between the time of exposure to a cancer-causing agent and the time tumors

develop - if they do -may be many, many years. The interpretation of epidemiological studies is hampered by difficulties in measuring actual RF exposure during day-to-day use of wireless phones. Many factors affect this measurement, such as the angle at which the phone is held, or which model of phone is used.

#### 6. What is FDA doing to find out more about the possible health effects of wireless phone RF?

FDA is working with the U.S. National Toxicology Program and with groups of investigators around the world to ensure that high priority animal studies are conducted to address important questions about the effects of exposure to radiofrequency energy (RF). FDA has been a leading participant in the World Health Organization International Electromagnetic Fields (EMF) Project since its inception in 1996 An influential result of this work has been the development of a detailed agenda of research needs that has driven the establishment of new research programs around the world. The Project has also helped develop a series of public information documents on EMF issues. FDA and the Cellular Telecommunications & Internet Association (CTIA) have a formal Cooperative Research and Development Agreement (CRADA) to do research on wireless phone safety. FDA provides the scientific oversight, obtaining input from experts in government. industry, and academic organizations, CTIA-funded research is conducted through contracts to independent investigators. The initial research will include both laboratory studies and studies of wireless phone users. The CRADA will also include a broad assessment of additional research needs in the context of the latest research developments around the world.

#### 7. How can I find out how much radiofrequency energy exposure I can get by using my wireless phone?

All phones sold in the United States must comply with Federal Communications Commission (FCC) guidelines that limit radiofrequency energy (RF) exposures. FCC established these quidelines in consultation with FDA and the other federal health and safety agencies. The FCC limit for RF exposure from wireless telephones is set at a Specific Absorption Rate (SAR) of 1.6 watts per kilogram (1.6 W/kg). The FCC limit is consistent with the safety standards developed by the Institute of Electrical and Electronic Engineering (IEEE) and the National Council on Radiation Protection and Measurement. The exposure limit takes into consideration the body's ability to remove heat from the tissues that absorb energy from the wireless phone and is set well below levels known to have effects. Manufacturers of wireless phones must report the RF exposure level for each model of phone to the FCC. The FCC website (http://www.fda.gov (under "c" in the subject index, select Cell Phones > Research).) gives directions for locating the FCC identification number on your phone so you can find your phone's RF exposure level in the online listing.

### 8. What has FDA done to measure the radiofrequency energy coming from wireless phones?

The Institute of Electrical and Electronic Engineers (IEEE) is developing a technical standard for measuring the radiofrequency energy (RF) exposure from wireless phones and other wireless handsets with the participation and leadership of FDA scientists and engineers. The standard, "Recommended Practice for Determining the Spatial-Peak Specific Absorption Rate (SAR) in the Human Body Due to Wireless Communications Devices: Experimental Techniques," sets forth the

first consistent test methodology for measuring the rate at which RF is deposited in the heads of wireless phone users. The test method uses a tissue-simulating model of the human head. Standardized SAR test methodology is expected to greatly improve the consistency of measurements made at different laboratories on the same phone. SAR is the measurement of the amount of energy absorbed in tissue, either by the whole body or a small part of the body. It is measured in watts/kg (or milliwatts/g) of matter. This measurement is used to determine whether a wireless phone complies with safety quidelines.

#### 9. What steps can I take to reduce my exposure to radiofrequency energy from my wireless phone?

If there is a risk from these products—and at this point we do not know that there is—it is probably very small. But if you are concerned about avoiding even potential risks, you can take a few simple steps to minimize your exposure to radiofrequency energy (RF). Since time is a key factor in how much exposure a person receives, reducing the amount of time spent using a wireless phone will reduce RF exposure.

 If you must conduct extended conversations by wireless phone every day, you could place more distance between your body and the source of the RF, since the exposure level drops off dramatically with distance.

For example, you could use a headset and carry the wireless phone away from your body or use a wireless phone connected to a remote antenna. Again, the scientific data do not demonstrate that wireless phones are harmful. But if you are concerned about the RF exposure from these products, you can use measures like those described above to reduce your RF exposure from wireless phone use.

#### 10. What about children using wireless phones?

The scientific evidence does not show a danger to users of wireless phones, including children and teenagers. If you want to take steps

to lower exposure to radiofrequency energy (RF), the measures described above would apply to children and teenagers using wireless phones. Reducing the time of wireless phone use and increasing the distance between the user and the RF source will reduce RF exposure. Some groups sponsored by other national governments have advised that children be discouraged from using wireless phones at all. For example, the government in the United Kingdom distributed leaflets containing such a recommendation in December 2000. They noted that no evidence exists that using a wireless phone causes brain tumors or other ill effects. Their recommendation to limit wireless phone use by children was strictly precautionary; it was not based on scientific evidence that any health hazard exists.

### 11. What about wireless phone interference with medical equipment?

Radiofrequency energy (RF) from wireless phones can interact with some electronic devices. For this reason, FDA helped develop a detailed test method to measure electromagnetic interference (FMI) of implanted cardiac pacemakers and defibrillators from wireless telephones. This test method is now part of a standard sponsored by the Association for the Advancement of Medical instrumentation (AAMI). The final draft, a joint effort by FDA, medical device manufacturers, and many other groups, was completed in late 2000 This standard will allow manufacturers to ensure that cardiac pacemakers and defibrillators are safe from wireless phone EMI. FDA has tested hearing aids for interference from handheld wireless phones and helped develop a voluntary standard sponsored by the Institute of Electrical and Electronic Engineers (IEEE). This standard specifies test methods and performance requirements for hearing aids and wireless phones so that that no interference occurs when a person uses a "compatible" phone and a "compatible" hearing aid

at the same time. This standard was approved by the IEEE in 2000. FDA continues to monitor the use of wireless phones for possible interactions with other medical devices. Should harmful interference be found to occur, FDA will conduct testing to assess the interference and work to resolve the problem.

#### 12. Where can I find additional information?

For additional information, please refer to the following resources:

- For FDA web page on wireless phones, visit http:// www.fda.gov/Radiation-Emitting/Products/ RadiationEmitting/Productsand/Procedures/ HomeBusinessandEntertainment/CellPhones/default.htm).
- For Federal Communications Commission (FCC) RF Safety Program, visit http://www.fcc.gov/oet/rfsafety.
- For International Commission on Non-lonizing Radiation Protection, visit http://www.icnirp.de.
- For World Health Organization (WHO) International EMF Project, visit http://www.who.int/peh-emf/en/.
- For National Radiological Protection Board (UK), visit http://www. hpa.org.uk/radiation/.

#### **AVOID POTENTIAL HEARING LOSS**

Prolonged exposure to loud sounds is the most common cause of preventable hearing loss. Some scientific research suggests that using portable audio devices, and cellular telephones, at high volume settings for long durations may lead to permanent noise-induced hearing loss. This includes the use of headphones (including headsets, earbuds and Bluetooth® or other wireless devices). Exposure to very loud sound has also been associated in some studies with tinnitus (a ringing in the ear), hypersensitivity to sound and distorted hearing. Individual susceptibility to noise-induced hearing loss and other potential hearing orsolbems varies.

The amount of sound produced by a portable audio device varies depending on the nature of the sound, the device, the device settings and the headphones. You should follow some commonsense recommendations when using any portable audio device:

- Set the volume in a quiet environment and select the lowest volume at which you can hear adequately.
- When using headphones, turn the volume down if you cannot hear the people speaking near you or if the person sitting next to you can hear what you are listening to.
- Do not turn the volume up to block out noisy surroundings.
   If you choose to listen to your portable device in a noisy environment, use noise-cancelling headphones to block out background environmental noise.
- Limit the amount of time you listen. As the volume increases, less time is required before your hearing could be affected.
- Avoid using headphones after exposure to extremely loud noises, such as concerts, that might cause temporary hearing loss. Temporary hearing loss might cause unsafe volumes to sound normal.
- Do not listen at any volume that causes you discomfort. If you experience ringing in your ears, hear muffled speech or experience any temporary hearing difficulty after listening to your portable audio device, discontinue use and consult your doctor.

### YOU CAN OBTAIN ADDITIONAL INFORMATION ON THIS SUBJECT FROM THE FOLLOWING SOURCES:

#### AMERICAN ACADEMY OF AUDIOLOGY

11730 Plaza America Drive, Suite 300

Reston, VA 20190

Voice: 800-AAA-2336

Email: infoaud@audiology.org

Internet: http://www.audiology.org/Pages/default.aspx

# NATIONAL INSTITUTE ON DEAFNESS AND OTHER COMMUNICATION DISORDERS NATIONAL INSTITUTES OF HEALTH

31 Center Drive, MSC 2320

Bethesda, MD USA 20892-2320

Voice: (301) 496-7243

Email: nidcdinfo@nidcd.nih.gov

Internet: http://www.nidcd.nih.gov/health/hearing

#### NATIONAL INSTITUTE FOR OCCUPATIONAL SAFETY AND HEALTH

1600 Clifton Rd

Atlanta GA 30333 USA

Voice: 1-800-CDC-INFO (1-800-232-4636)

Internet: http://www.cdc.gov/niosh/topics/noise/default.html

#### FCC COMPLIANCE INFORMATION

This device complies with Part 15 of FCC Rules.

### Operation is subject to the following two conditions:

- (1) This device may not cause harmful interference, and
- (2) This device must accept any interference received. Including interference that may cause undesired operation.

#### INFORMATION TO THE USER

This equipment has been tested and found to comply with the limits for a Class B digital device pursuant to Part 15 of the FCC Rules. These limits are designed to provide reasonable protection against harmful Interference in a residential installation. This equipment generates, uses, and can radiate radio frequency energy and, if Not installed and used in accordance with the instructions, may cause harmful Interference to radio communications. However, there is no guarantee that interference will not occur in a particular Installation. If this equipment does cause harmful interference to radio or television reception, which can be determined by turning the equipment off and on, the user is encouraged to try to correct the interference by one or more of the following measures:

- Reorient or relocate the receiving antenna.
   Increase the separation between the equipment and receiver.
- Connect the equipment into an outlet of a circuit different from that to which the receiver is connected.
- Consult the dealer or an experienced radio/TV technician for assistance.

▲ CAUTION Changes or modification not expressly approved by the party responsible for Compliance could void the user's authority to operate the equipment. Connecting of peripherals requires the use of grounded shielded signal cables.

#### 12-MONTH LIMITED WARRANTY

Personal Communications Devices, LLC. (the "Company") warrants to the original retail purchaser of this handheld portable cellular telephone, that should this product or any part thereof during normal consumer usage and conditions, be proven defective in material or workmanship that results in product failure within the first twelve (12) month period from the date of purchase, such defect(s) will be repaired or replaced (with new or rebuilt parts) at the Company's option, without charge for parts or labor directly related to the defect(s)

The antenna, keypad, display, rechargeable battery and battery charger, if included, are similarly warranted for twelve (12) months from date of purchase.

This Warranty extends only to consumers who purchase the product in the United States or Canada and it is not transferable or assignable. This Warranty does not apply to:

- (a) Product subjected to abnormal use or conditions, accident, mishandling, neglect, unauthorized alteration, misuse, improper installation or repair or improper storage;
- (b) Product whose mechanical serial number or electronic serial number has been removed, altered or defaced.

- (c) Damage from exposure to moisture, humidity, excessive temperatures or extreme environmental conditions:
- (d) Damage resulting from connection to, or use of any accessory or other product not approved or authorized by the Company;
- (e) Defects in appearance, cosmetic, decorative or structural items such as framing and non-operative parts:
- (f) Product damaged from external causes such as fire, flooding, dirt, sand, weather conditions, battery leakage, blown fuse, theft or improper usage of any electrical source.

The Company disclaims liability for removal or reinstallation of the product, for geographic coverage, for inadequate signal reception by the antenna or for communications range or operation of the cellular system as a whole.

When sending your wireless device to Personal Communications Devices for repair or service, please note that any personal data or software stored on the device may be inadvertently erased or altered. Therefore, we strongly recommend you make a back up copy of all data and software contained on your device before submitting it for repair or service. This includes all contact lists, downloads (i.e. third-party software applications, ringtones, games and graphics) and any other data added to your device. In addition, if your wireless device utilizes a SIM or Multimedia card, please remove the card before submitting the device and store for later use when your device is returned, Personal Communications Devices is not responsible for and does not guarantee restoration of any third-party software, personal

information or memory data contained in, stored on, or integrated with any wireless device, whether under warranty or not, returned to Personal Communications Devices for repair or service.

To obtain repairs or replacement within the terms of this Warranty, the product should be delivered with proof of Warranty coverage (e.g. dated bill of sale), the consumer's return address, daytime phone number and/or fax number and complete description of the problem, transportation prepaid, to the Company at the address shown below or to the place of purchase for repair or replacement processing. In addition, for reference to an authorized Warranty station in your area, you may telephone in the United States (800) 229-1235, and in Canada (800) 465-9672 (in Ontario call 416-695-3060).

THE EXTENT OF THE COMPANY'S LIABILITY UNDER THIS WARRANTY IS LIMITED TO THE REPAIR OR REPLACEMENT PROVIDED ABOVE AND, IN NO EVENT, SHALL THE COMPANY'S LIABILITY EXCEED THE PURCHASE PRICE PAID BY PURCHASER FOR THE PRODUCT.

ANY IMPLIED WARRANTIES, INCLUDING ANY IMPLIED WARRANTY OF MERCHANTABILITY OR FITHESS FOR A PARTICULAR PURPOSE, SHALL BE LIMITED TO THE DURATION OF THIS WRITTEN WARRANTY. ANY ACTION FOR BREACH OF ANY WARRANTY MUST BE BROUGHT WITHIN A PERIOD OF 18 MONTHS FROM DATE OF ORIGINAL PURCHASE. IN NO CASE SHALL THE COMPANY BE LIABLE FOR AN SPECIAL CONSEQUENTIAL OR INCIDENTAL DAMAGES FOR BREACH OF THIS OR ANY OTHER WARRANTY, EXPRESS OR IMPLIED, WHATSOEVER. THE COMPANY SHALL NOT BE LIABLE FOR THE DELAY IN RENDERING SERVICE UNDER THIS WARRANTY OR LOSS OF USE DURING THE TIME THE PRODUCT IS BEING REPAIRED OR REPLACED.

No person or representative is authorized to assume for the Company any liability other than expressed herein in connection with the sale of this product. Some states or provinces do not allow limitations on how long an implied warranty lasts or the exclusion or limitation of incidental or consequential damage so the above limitation or exclusions may not apply to you. This Warranty gives you specific legal rights, and you may also have other rights, which vary from state to state or province to province.

IN USA: Personal Communications Devices

555 Wireless Blvd.

Hauppauge, NY 11788 1-800-229-1235

IN CANADA: PCD Communications Canada LLC.

5535 Eglinton Avenue West, Suite 234

Toronto, Ontario

M9C 5K5

1-800-465-9672

#### **UPnP AND DLNA**

#### UIVERSAL PLUG AND PLAY (UPnP)

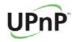

Universal Plug and Play (UPnP) technology targets home networks, proximity networks and networks in small businesses and commercial buildings. It enables data communication between any two devices under the command of any control device on the network. UPnP technology is independent of any particular operating system, programming language, or network technology.

#### DIGITAL LIVING NETWORK ALLIANCE (DLNA)

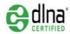

You'll find the DLNA Certified™ logo on all kinds of new digital devices for your home and on the go – TVs, PCs, mobile phones, you name it. But they aren't the same TVs, PCs and mobile phones you're used to. They may look familiar, but they have new capabilities of DLNA Device Classes.

#### HIGH-DEFINITION MULTIMEDIA INTERACE (HDMI)

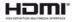

HDMI, the HDMI Logo, and High-Definition Multimedia Interface are trademarks or registered trademarks of HDMI Licensing LLC in the United States and other countries.

#### SPECIFICATIONS

#### **DESIGN**

Horizontal Qwerty Slider

#### **DISPLAYS**

TFT Color LCD with 3.8" (inches) active area, 480x800 (WVGA) pixels in resolution

#### **MFMORY**

- Main memory: 4GB/768MB(eMMC/DDR2)
- External memory: Micro SD Card

#### **MULTIMEDIA**

- Video: MPEG4, H.263, H.264, WMV(9)
- Audio: AAC, AAC+, eAAC+, MP3, AMR-(NB/WB/WB+), MIDI, OGG, WAV, WMA(9/10), (OCELP/ EVRC)

#### CAMFRA

Integrated 5M CMOS Camera

- · Digital zoom enabled
- Auto / Macro focus

#### **DIMENSIONS & WEIGHT**

- Weight: TBD (with battery cell)
- Dimensions: 128.9 x65.4 x 11.85mm (5.07"x2.57"x0.46")

#### POWER MANAGEMENT (PERFORMANCE)

| Battery Type                        | Capacity  | Standby Time | Talk Time |
|-------------------------------------|-----------|--------------|-----------|
| Standard<br>Lithium-lon<br>(Li-ion) | 1,680 mAh | TBD          | TBD       |

#### OPERATING FREQUENCY

- GSM/GPRS/EDGE 850/900/1800/1900 MHz, UMTS/HSDPA 850/1900 MHz networks in North America, South America, Europe, Africa, and Asia-Pacific where these networks are supported.
- · Automatic band switching

#### LOCATION-BASED SERVICES

Your wireless device can determine its (and your) physical, geographical location ("Location Information"). Certain applications and services can access, collect and use Location Information and disclose the information to others. Use caution and discretion when you make Location Information available to them.

To limit potential unauthorized access to your Location Information, Verizon Wireless devices are preset to "E911" which only allows authorized emergency response personnel to locate you when you dial 9-1-1 from your wireless device.

When you select "VZW Location Services" or "Standalone GPS Services" or "Google Location Services" you allow third party access to Location Information. Any software, widget or peripheral components or service you choose to download, add or attach to your wireless device or otherwise access or use can use this information.

Check your wireless device periodically and only use software, widgets, peripheral components and services from reliable sources. Verizon Wireless makes no representation of accuracy, completeness or timeliness of any location data, product or service.

When you use your mobile browser or other services and applications, you authorize Verizon Wireless to collect, use and disclose your Location Information to provide you with any location services.

Verizon Wireless does not retain Location Information longer than necessary to provide the services to you. We will not knowingly disclose your Location Information to third parties without your consent. except as required by law.

Carefully review the privacy policies of application providers and third parties who have access to your Location Information. Significant risks can be associated with disclosing your Location Information to others.

#### END USER LICENSE AGREEMENT (EULA)

Your use of Visual Voicemail confirms that you are the account owner, you are authorized to sign up for this service and you agree to pay the monthly subscription fee. Basic Voicemail and Verizon coverage areas are required to use Visual Voicemail. Visual Voicemail may not support all traditional Voicemail features which will remain accessible by dialing \*86 from your handset. Standard messaging rates apply to any messages initiated from Visual Voicemail.

Accessing Voicemail, Call Forwarding, Call Return, Personal Operator and other features are subject to airtime, long distance, roaming charges and taxes and IN Calling minutes do not apply. Visual Voicemail and traditional Voicemail may not always be synchronized and if you cancel Visual Voicemail you may lose all stored Voicemails and information.

Visual Voicemail can only use the Verizon Wireless network rather than the available Wi-Fi connection. Standard data usage charges shall apply.

I understand that by selecting OK my password will be automatically stored and will allow anyone in possession of this device to have access to my Voicemail. I further understand that my Voicemail messages may be stored in electronic format on this device.

#### LEGAL NOTICE

Bluetooth is a trademark of Bluetooth SIG, Inc. Wi-Fi is a trademark of the Wi-Fi Alliance. Google, YouTube, Picasa, Gmail, Google Maps and Android Market are trademarks of Google, Inc.

#### TROUBLESHOOTING CHECKLIST

#### WHEN AUDIO OUALITY IS POOR:

End a call and try it again.

### WHEN THE OTHER PARTY CANNOT HEAR YOU SPEAKING:

Your phone may be set to MUTE. Disable the MUTE function. Or your hand may be covering the microphone.

#### WHEN BATTERY LIFE IS SHORTER THAN USUAL:

This may happen when you are in an area with low signal strength. Turn off your phone when it is not in use. Change the battery when battery energy is exhausted.

#### WHEN YOU CANNOT TURN ON YOUR PHONE:

Make sure your battery is charged. Check to see if your phone works while recharging the battery.

#### WHEN YOU ARE UNABLE TO SEND A MESSAGE:

Either you are not registered to receive an SMS service, or you may be in an area where your network service provider cannot provide such a service.

#### WHEN YOU ARE UNABLE TO MAKE A CALL:

Your phone may be set to "fixed dial." Cancel the "fixed dial" function.

#### **INDEX**

| Symbols | N |
|---------|---|
| Α       | 0 |
| В       | P |
| С       | Q |
| D       | R |
| E       | S |
| F       | T |
| G       | U |
| н       | v |
| I       | W |
| J       | X |
| К       | Υ |
| L       | Z |
| М       |   |